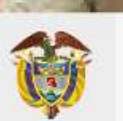

# **UNIDAD PARA LAS VÍCTIMAS**

# Manual de Usuario **AHI Dinero SI-SPAE**<br>Nivel Nacional

**MANUAL DE USUARIO SI-SPAE AHI DINERO** 

PROCESO GESTIÓN DE LA INFORMACIÓN DE LA INFORMACIÓN DE LA INFORMACIÓN DE LA INFORMACIÓN DE LA INFORMACIÓN DE L

**PROCESSIÓN Y APRENDIZAJE FECHA: 14/04/2023** 

**NIVEL NACIONAL** Código: 520,06,06-23

Página **1** de **27**

PROCEDIMIENTO DIFUSIÓN Y APRENDIZAJE

#### **TABLA DE CONTENIDO DODUCCIÓN**

Ô

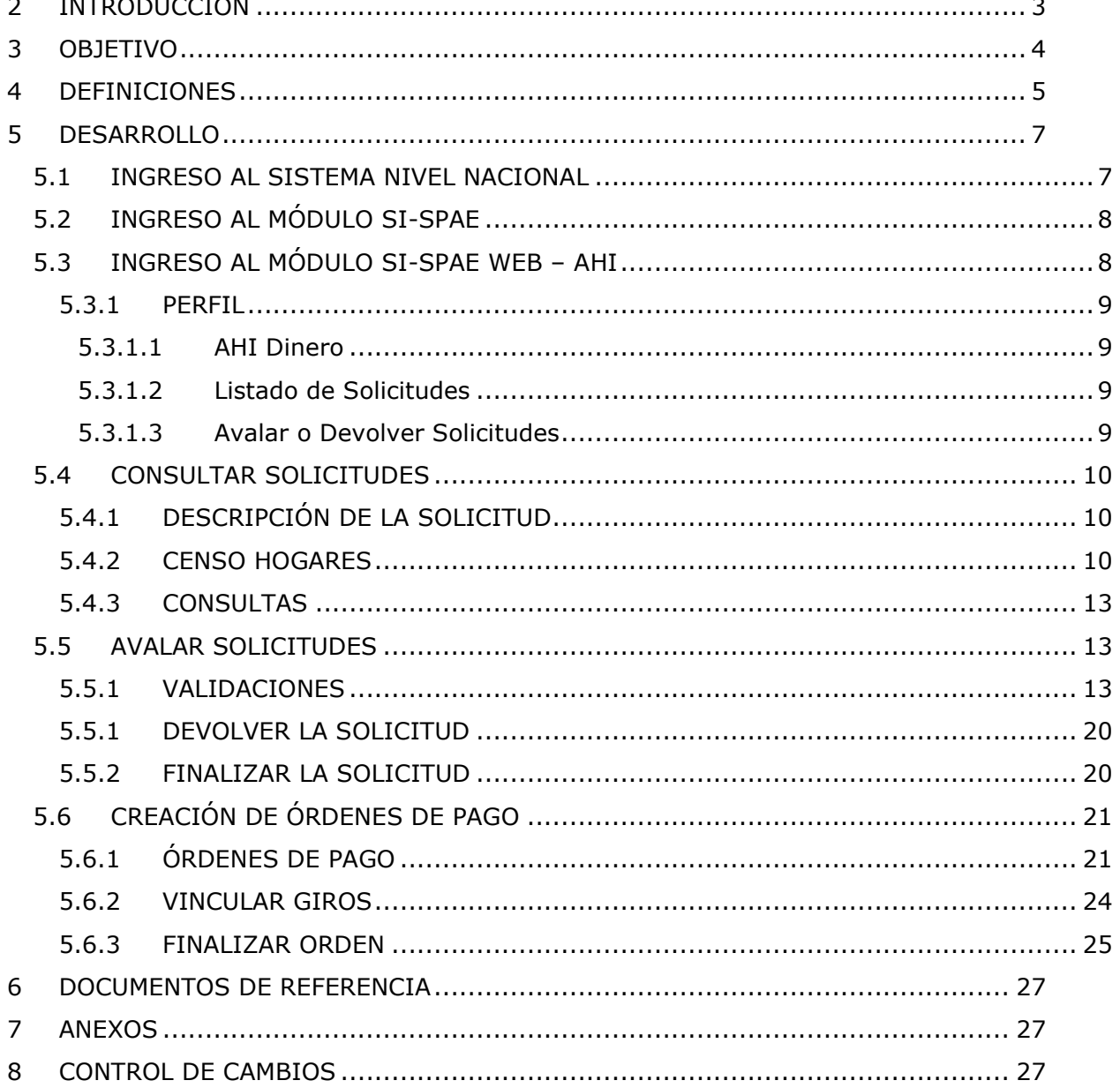

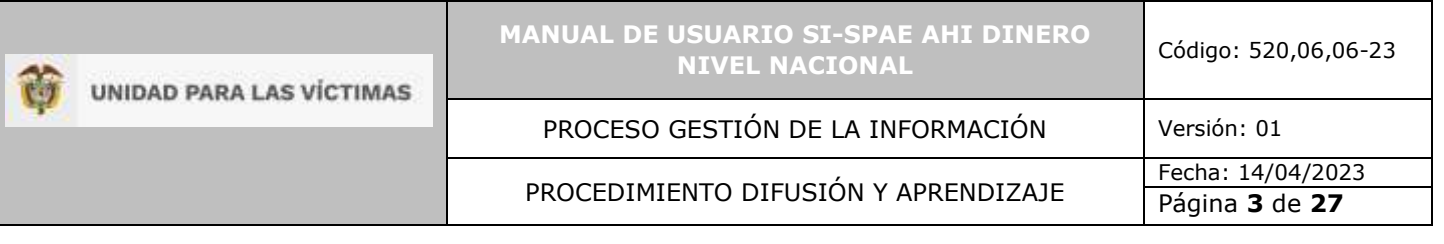

# <span id="page-2-0"></span>**2 INTRODUCCIÓN**

En el siguiente manual se estipula la mecánica de manejo o uso de la solución tecnológica del sistema de información subdirección de prevención y atención de emergencias SI-SPAE Nivel Nacional incluida en el portal web VIVANTO, elaborado para creación y consulta de solicitudes.

En el presente manual se genera la descripción paso a paso para el entendimiento de la solución tecnológica con una explicación detallada de cada procedimiento con el fin de que el lector comprenda clara y concisamente el manejo del aplicativo sin ninguna dificultad.

Es considerable tener presente que la gestión del sistema de información subdirección de prevención y atención de emergencias tiene como objetivo principal agilizar el trámite de las solicitudes de ayuda y atención Humanitaria Inmediata desarrolladas desde la Unidad para las Victimas conducentes a facilitar la activación de mecanismos de atención, para brindar el apoyo subsidiario, a fin de avanzar en la garantía de los mismos, en los términos que cobija la ley 1448 de 2011 en materia de atención, asistencia en sus artículos 47 y 63.

A través de la Red Nacional de Información, VIVANTO consolida la información de algunos de los diferentes sistemas de las entidades del Sistema Nacional de Atención y Reparación Integral a las Víctimas SNARIV, con las restricciones respectivas de seguridad y confidencialidad de la información.

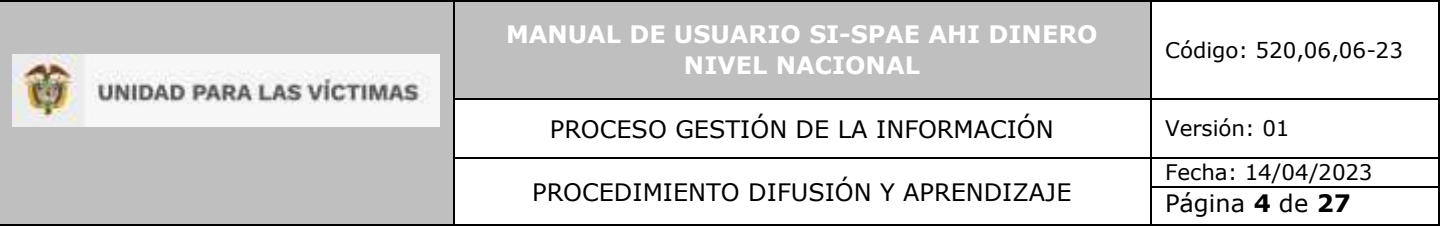

# <span id="page-3-0"></span>**3 OBJETIVO**

Brindar elementos conceptuales y operativos para facilitar la activación del apoyo subsidiario a las Entidades Territoriales Distritales y Municipales a partir de la coordinación con las Entidades Departamentales para materializar la entrega de la Ayuda y Atención Humanitaria Inmediata – AHI, a través del mecanismo montos en dinero, dando cumplimiento en lo establecido en la ley 1448 del 2011 y la resolución de AHI vigente.

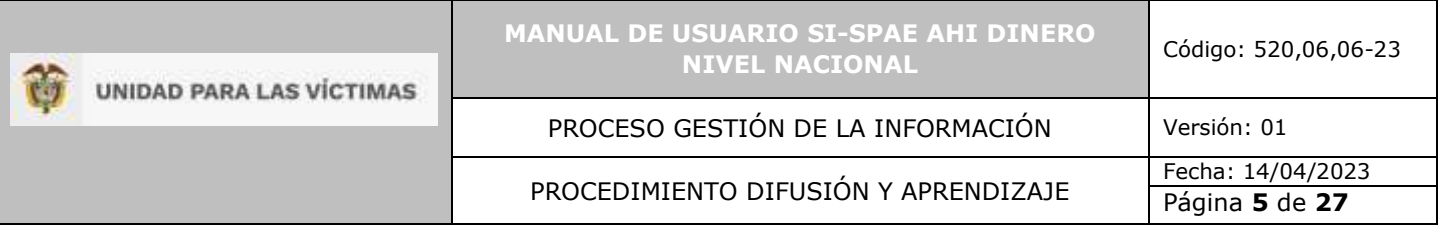

# <span id="page-4-0"></span>**4 DEFINICIONES**

**ATENCIÓN HUMANITARIA INMEDIATA:** De acuerdo con el artículo 63, de la Ley 1448 de 2011, Decreto Ley 4633 (indígena) artículo 93, Decreto Ley 4635 (Afro) artículo 68, es la atención entregada durante la fase de la inmediatez a las personas u hogares víctimas de desplazamiento forzado en el marco del conflicto armado; que manifiestan mediante declaración hechos ocurridos en los últimos tres (3) meses y que se encuentran en estado de vulnerabilidad acentuada e incluye los componentes de i) alimentación, ii) artículos de aseo, iii) manejo de abastecimientos, iv) utensilios de cocina, v) alojamiento transitorio, vi) atención médica de emergencia, vii) atención psicológica de emergencia y viii) transporte de emergencia. Se atenderá de manera inmediata desde el momento en que se presenta la declaración, hasta el momento en el cual se realiza la inscripción en el RUV - Registro Único de Víctimas. Esta debe ser entrega por el municipio, y en subsidiariedad por la Gobernación y la Nación, cuando el municipio no tenga la capacidad técnica, financiera y presupuestal para atender las víctimas en el marco de la emergencia humanitaria.

**AYUDA HUMANITARIA INMEDIATA:** Según el artículo 47 de la Ley 1448 de 2011, Decreto Ley 4633 (indígena) artículo 73 y Decreto Ley 4635 (Afro) artículo 51, esta ayuda es la otorgada a víctimas de hechos diferentes al desplazamiento forzado; de acuerdo con las necesidades inmediatas que guarden relación directa con el hecho victimizante; en el momento de la violación de los derechos o en el momento en el que las autoridades tengan conocimiento de esta. Sus componentes son i) alimentación, ii) aseo personal, iii) manejo de abastecimientos, iv) utensilios de cocina, v) atención médica y psicológica de emergencia, vi) transporte de emergencia y vii) alojamiento transitorio.

**CORRESPONSABILIDAD:** El concepto de corresponsabilidad hace alusión a la responsabilidad compartida que tienen la Nación y las entidades territoriales en la ejecución de las acciones y tareas específicas frente a los fines del Estado.

**COMPLEMENTARIEDAD:** Para el sistema de corresponsabilidad el principio de complementariedad debe ser aplicado cuando una entidad territorial carezca de capacidad suficiente en términos administrativos o técnicos o presupuestales para asumir sus competencias exclusivas, y puedan los niveles de gobierno superiores o entidades con mayor categoría fiscal mejorar su cumplimiento.

**ENLACE MUNICIPAL:** Es la persona designada para atender, orientar y remitir directamente a la Unidad para las Victimas, las personas y/o hogares víctimas, mediante el procedimiento definido previamente por la Entidad.

**ENTIDAD TERRITORIAL:** Son aquellas partes en las que se divide el territorio nacional para facilitar su administración. Son los departamentos, los distritos, los municipios y los territorios indígenas.

**FORMATO ÚNICO DE DECLARACIÓN (FUD):** La Unidad Administrativa Especial de Atención y Reparación a las Víctimas definirá los medios, instrumentos y mecanismos mediante los cuales se tomará la declaración, en el cual se consignarán los datos básicos que permitan la

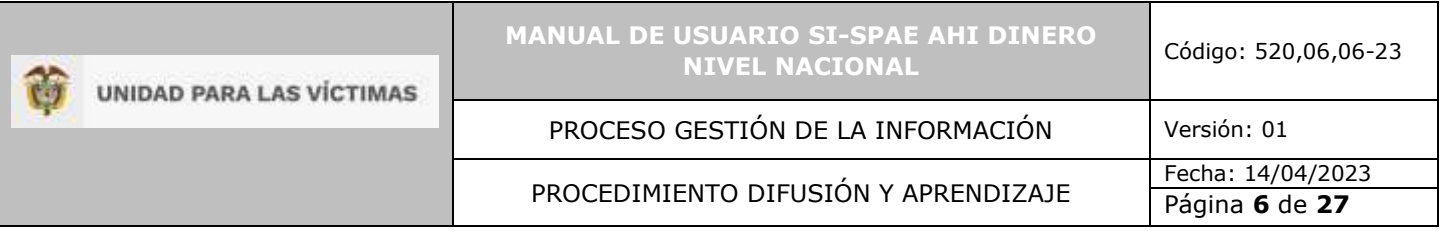

obtención, desde un enfoque diferencial, de la información necesaria para una correcta valoración y faciliten la determinación de las medidas de asistencia, atención y reparación que se adecuen al daño sufrido y las necesidades de las víctimas (Decreto 1084 de 2015 articulo 2.2.2.3.3).

**MECANISMO MONTOS EN DINERO:** Es la modalidad de apoyo económico, mediante giro bancario a los municipios que previamente hayan culminado el procedimiento de formalización.

**RESPONSABLE MUNICIPAL:** funcionario del nivel directivo designado por el alcalde municipal, quien es el encargado de dar el visto bueno y avalar las solicitudes tramitadas por el enlace municipal.

**SI-SPAE:** Sistema de Información de la Subdirección de Prevencion y Atención de Emergencias.

**SUBSIDIARIEDAD:** Para el sistema de corresponsabilidad el principio de subsidiariedad debe ser aplicado cuando una entidad territorial carezca de capacidad administrativa, técnica y presupuestal para asumir sus competencias y funciones exclusivas, y tengan que asumirlas transitoriamente los niveles de gobierno superiores o puedan hacerlo las entidades con mayor categoría fiscal.

**UARIV (UNIDAD PARA LA ATENCIÓN Y REPARACIÓN INTEGRAL A LAS VICTIMAS):** Unidad Administrativa Especial con personería jurídica y autonomía administrativa patrimonial, encargada de prestar atención y asistencia humanitaria a las víctimas del conflicto armado colombiano.

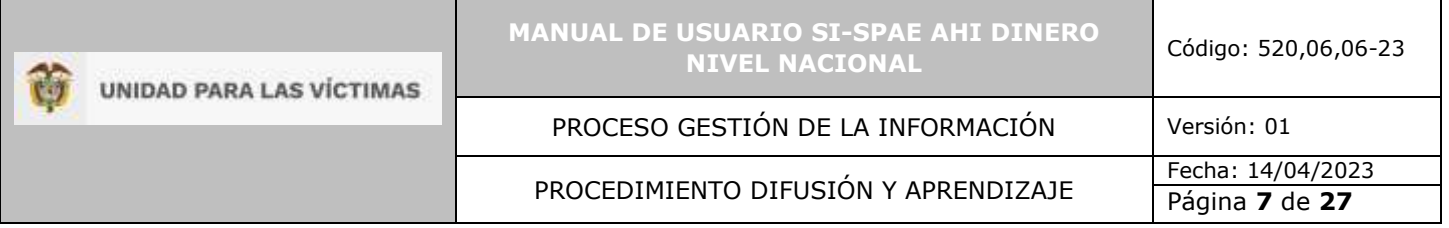

# <span id="page-6-0"></span>**5 DESARROLLO**

<span id="page-6-1"></span>5.1 INGRESO AL SISTEMA NIVEL NACIONAL

Los usuarios que quieran ingresar al módulo de SI-SPAE en VIVANTO, deben tener activos en VIVANTO los usuarios de Nivel Nacional.

El usuario deberá ingresar al portal de aplicaciones VIVANTO en la siguiente URL: [http://vivantov2.unidadvictimas.gov.co](http://vivantov2.unidadvictimas.gov.co/)

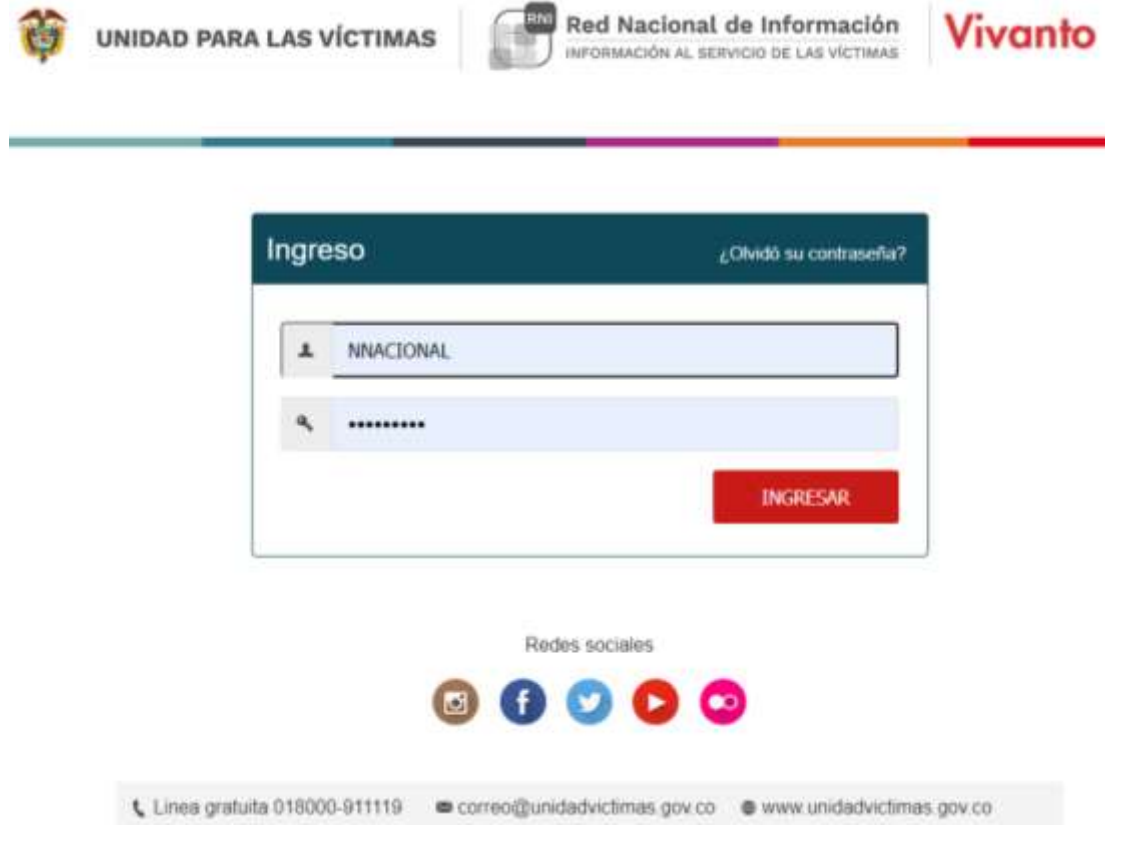

**NOTA:** Es importante habilitar las ventanas emergentes del navegador (**POP UPS**).Desde la **Unidad para las Víctimas** recomendamos ingresar desde el navegador **Google Chrome**.

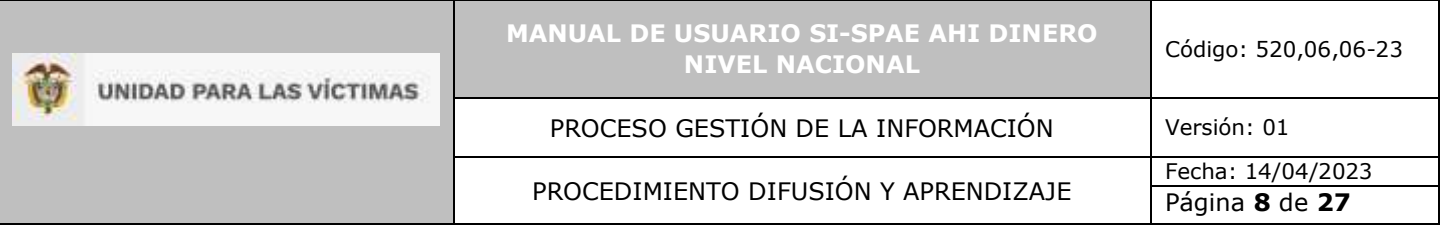

#### <span id="page-7-0"></span>5.2 INGRESO AL MÓDULO SI-SPAE

Cuando el usuario y contraseña son correctos el sistema presenta la siguiente pantalla.

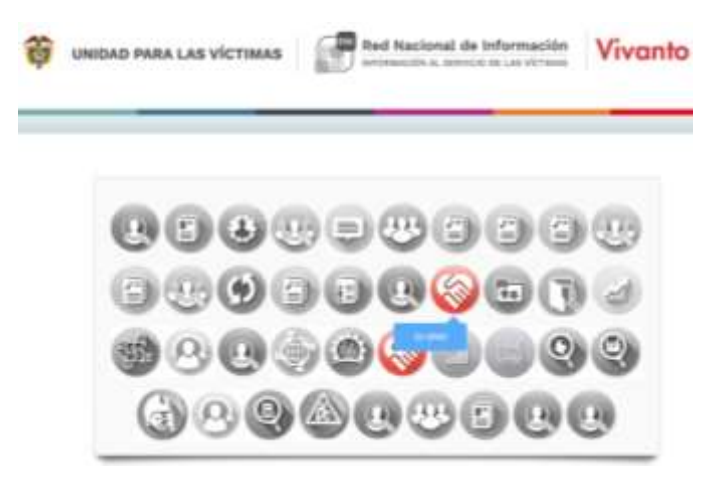

- El usuario deberá ingresar al módulo SI-SPAE (ícono en color rojo).
- Los iconos de color gris y blanco indican que el usuario No tiene acceso al módulo.
- Por parámetros de seguridad es importante cambiar contraseña en el botón:
- Para salir del sistema utilice el icono para cerrar sesión:  $\bullet$

#### <span id="page-7-1"></span>5.3 INGRESO AL MÓDULO SI-SPAE WEB – AHI

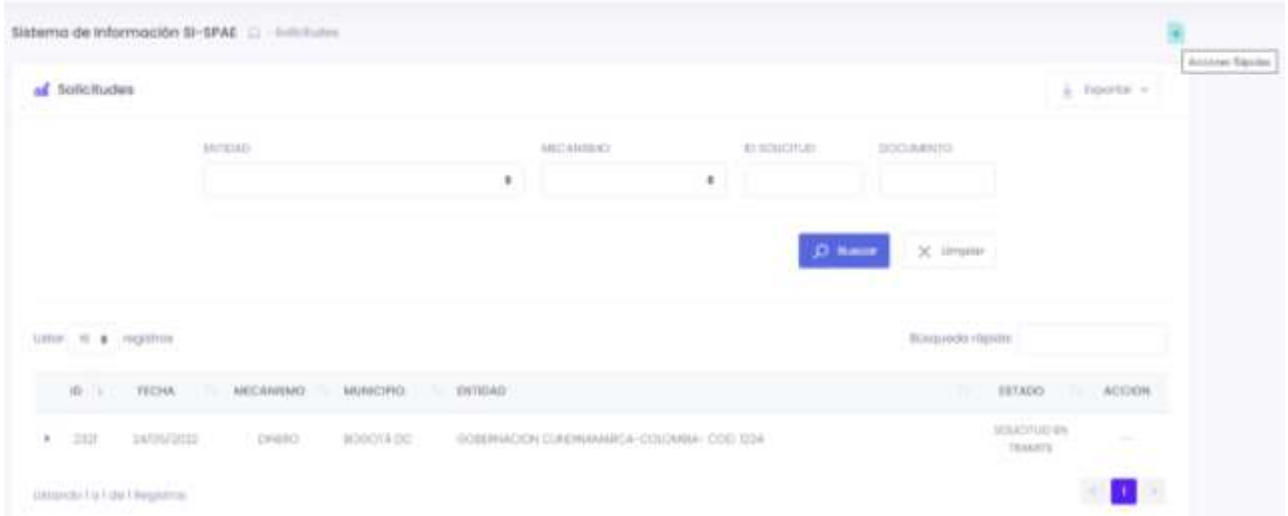

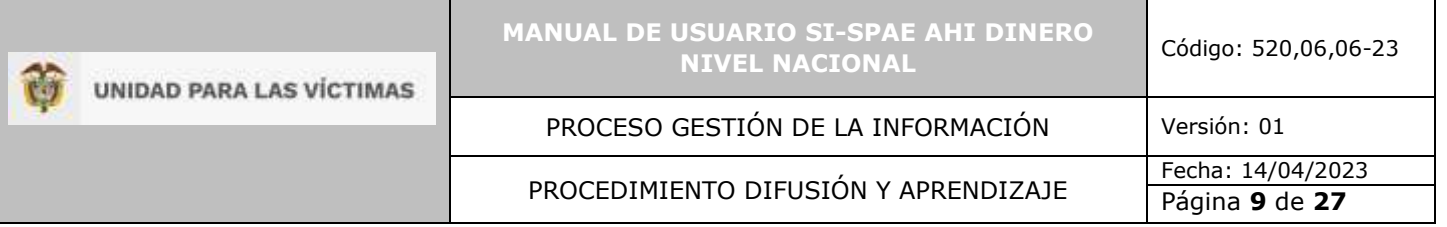

# <span id="page-8-0"></span>5.3.1 PERFIL

Las opciones del usuario dentro del sistema se enmarcan en los permisos del perfil accedido.

#### <span id="page-8-1"></span>5.3.1.1 AHI Dinero

- Consultar Solicitudes
- Avalar Solicitudes
- <span id="page-8-2"></span>5.3.1.2 Listado de Solicitudes
- Descripción de la Solicitud
- Censo Hogares
- Validaciones

#### <span id="page-8-3"></span>5.3.1.3 Avalar o Devolver Solicitudes

- Avalar Solicitudes para colocaciones de giros
- Devolver solicitudes si no pasan el proceso de revisión.
- Creación de órdenes de pago

A continuación se describe la dinámica de creación de solicitudes dentro del modulo teniendo en cuenta los perfiles anteriormente mencionados y sus respectivos permisos u opciones habilitadas.

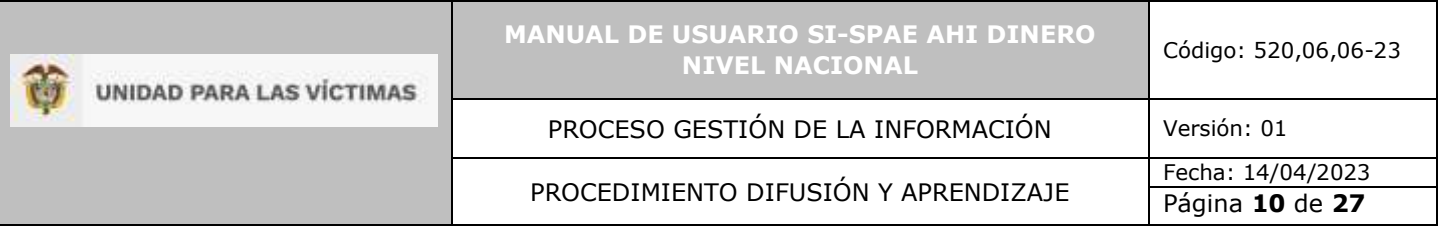

 $\sim$ 

# <span id="page-9-0"></span>5.4 CONSULTAR SOLICITUDES

<span id="page-9-1"></span>5.4.1 DESCRIPCIÓN DE LA SOLICITUD  $\sim$ 

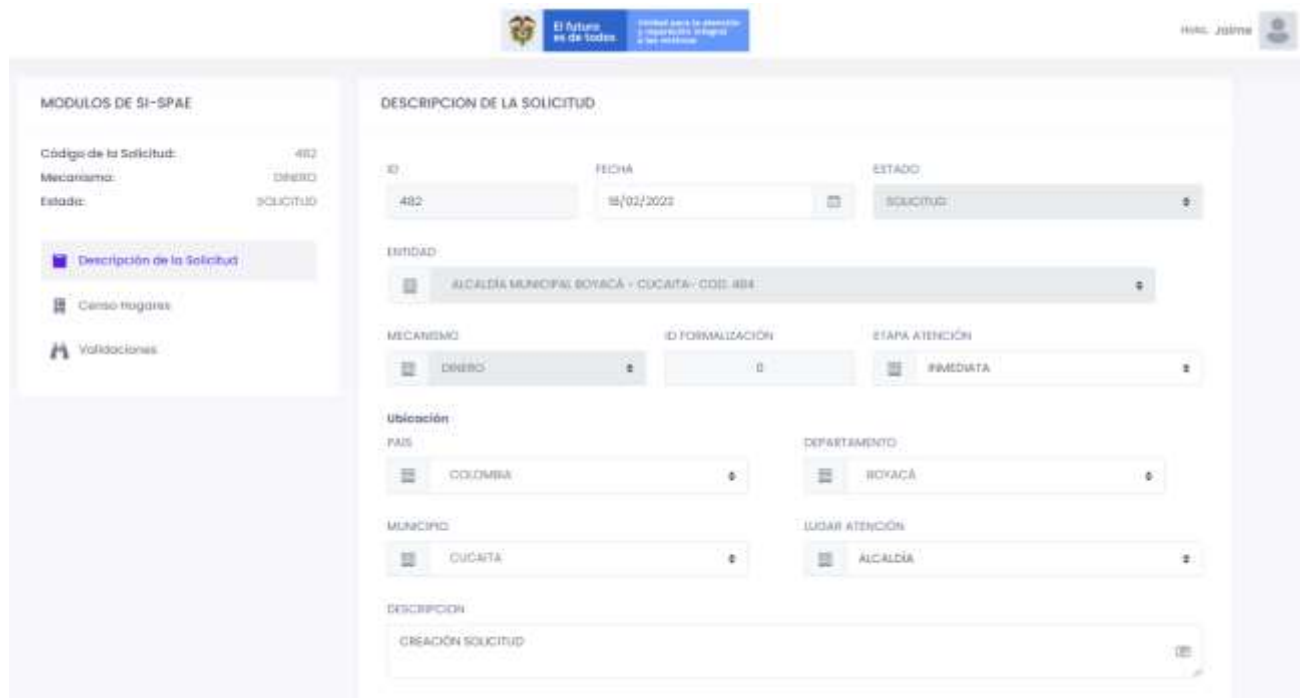

• El usuario podrá consultar toda la información de la solicitud creada por el territorio.

# <span id="page-9-2"></span>5.4.2 CENSO HOGARES

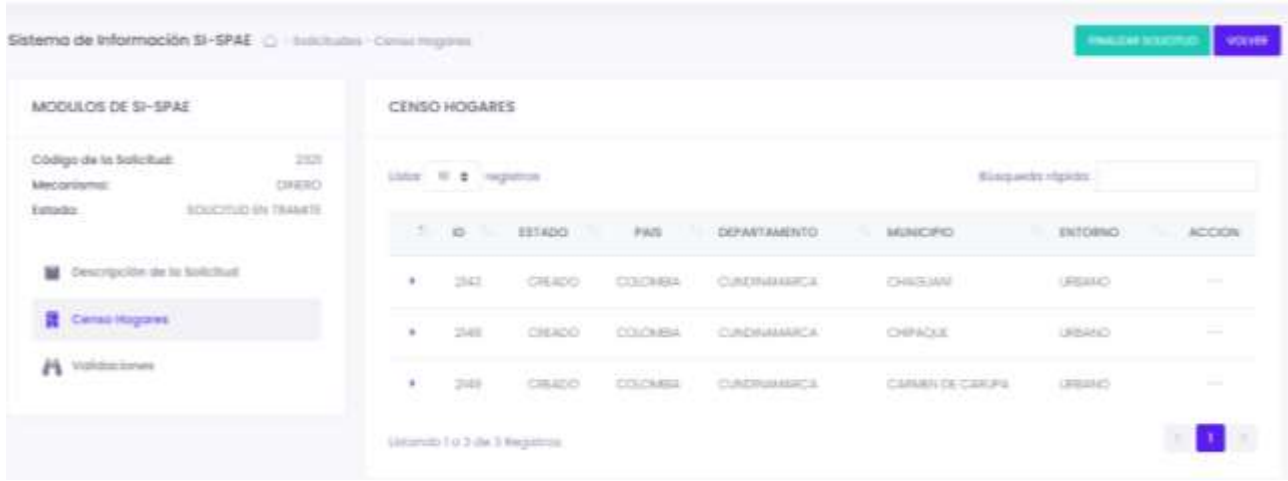

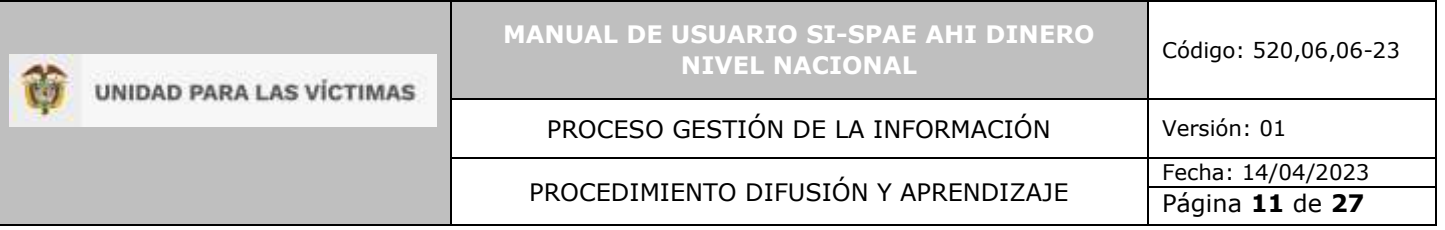

• El usuario podrá consultar toda la información de los hogares de la solicitud creada por el territorio.

# o Ubicación y Contacto del hogar

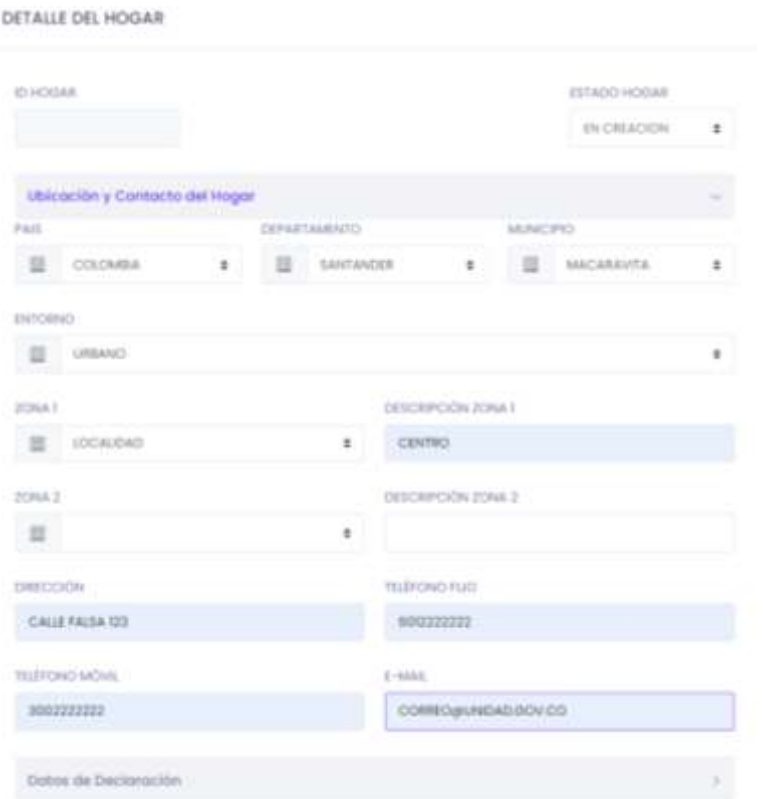

# o Datos de la declaración del hogar

## ▪ Información consulta RUV

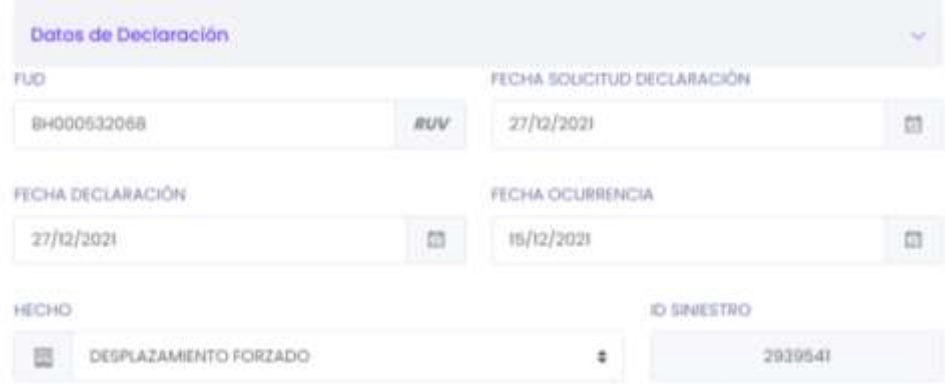

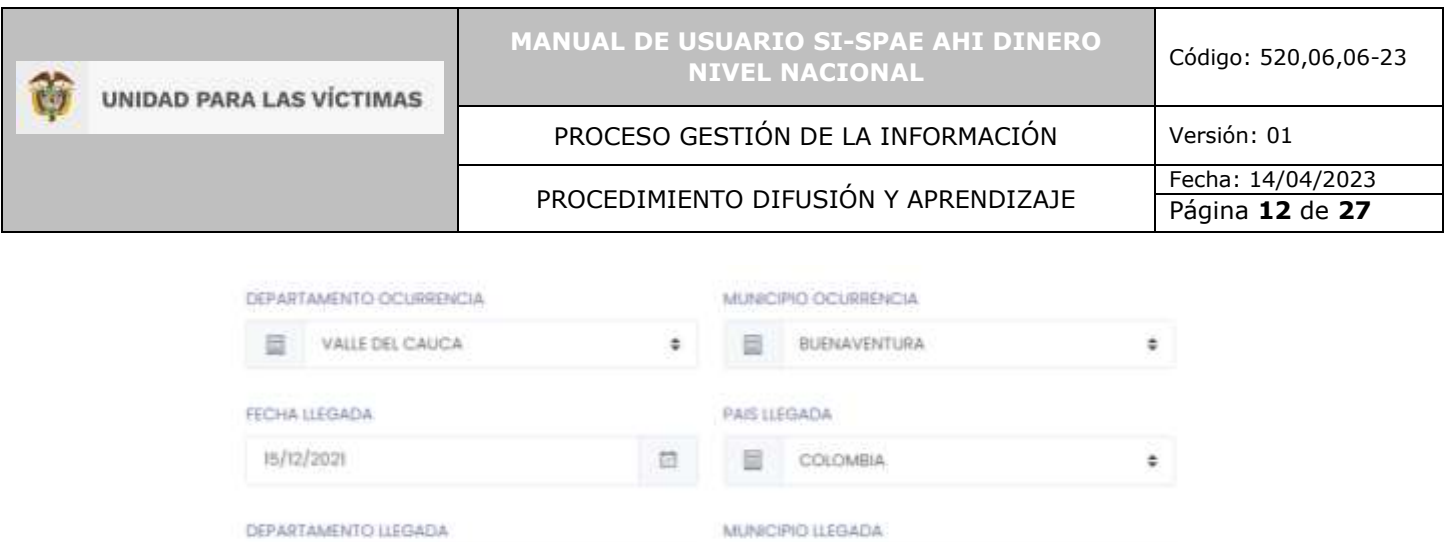

▪ Justificación, en lo relativo a asignación de tutores por tramites en favor de niños, niñas o adolescentes o en casos de Fuerza mayor.

圖

BUENAVENTURA

 $\ddot{\mathbf{x}}$ 

 $\ddot{\bullet}$ 

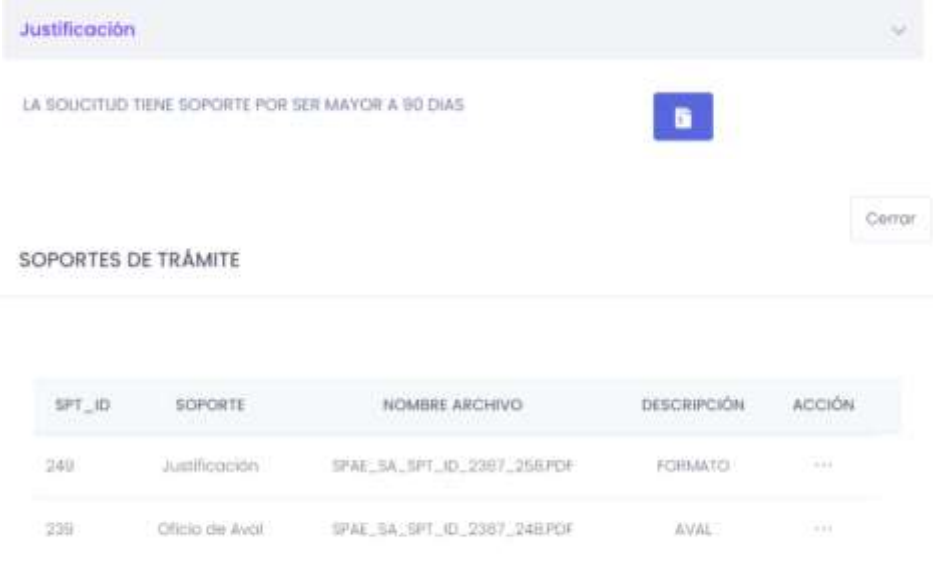

# Componentes de Ayuda Humanitaria

VALLE DEL CAUCA

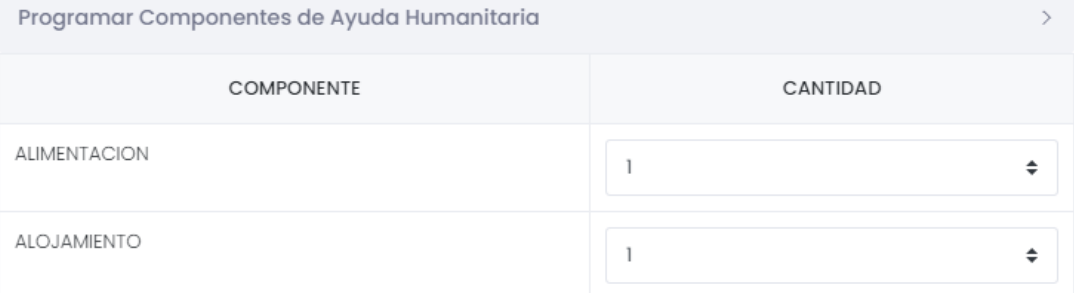

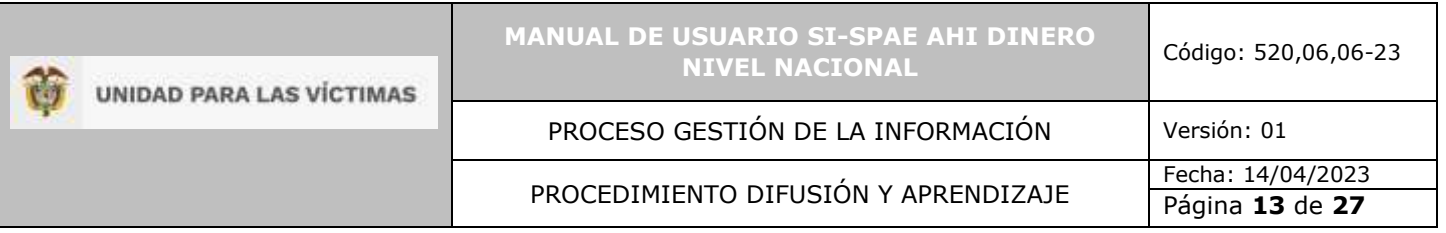

### <span id="page-12-0"></span>5.4.3 CONSULTAS

• El usuario podrá consultar toda la información de los integrantes de los hogares de la solicitud creada por el territorio.

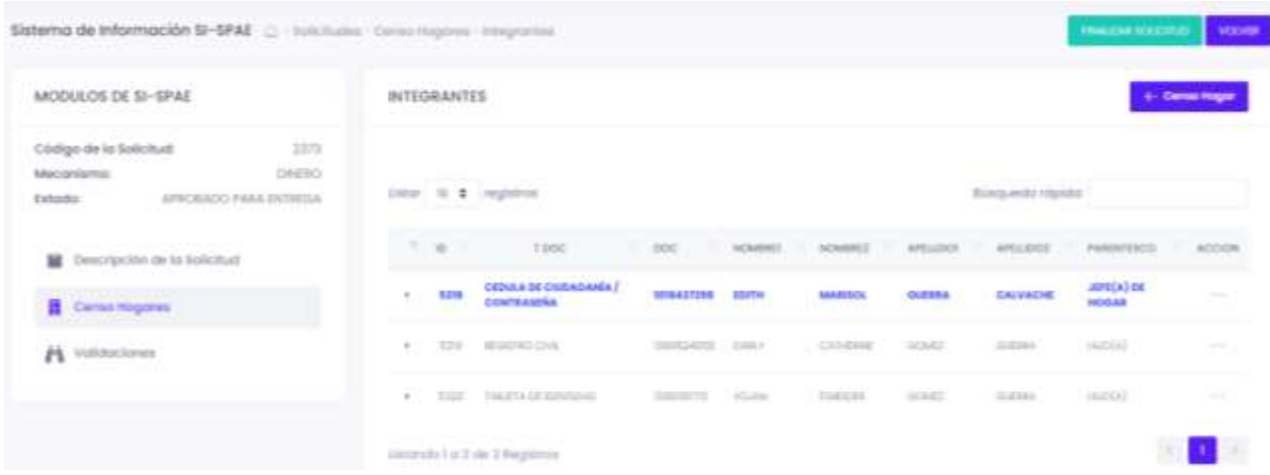

• Para una mejor visualización para el usuario el destinatario del hogar **se resalta en la grid** para una mejor identificación.

#### <span id="page-12-1"></span>5.5 AVALAR SOLICITUDES

#### <span id="page-12-2"></span>5.5.1 VALIDACIONES

- Solicitud
	- o En esta opción, al ejecutar el botón buscar, el Nivel Nacional valida la solicitud y los destinatarios de los hogares relacionados en la solicitud.

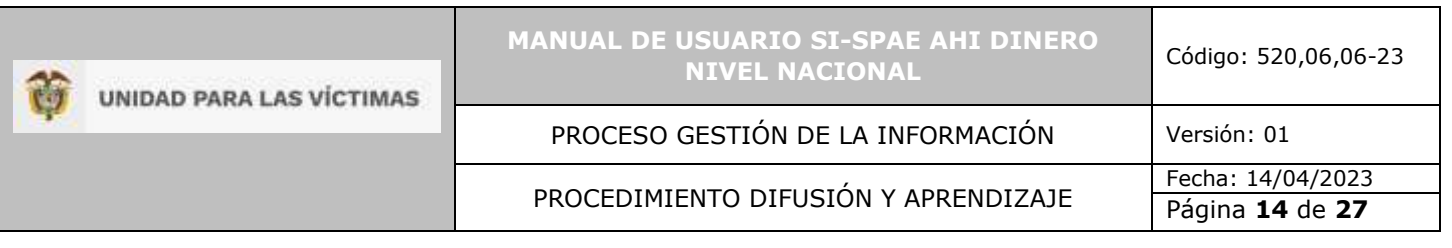

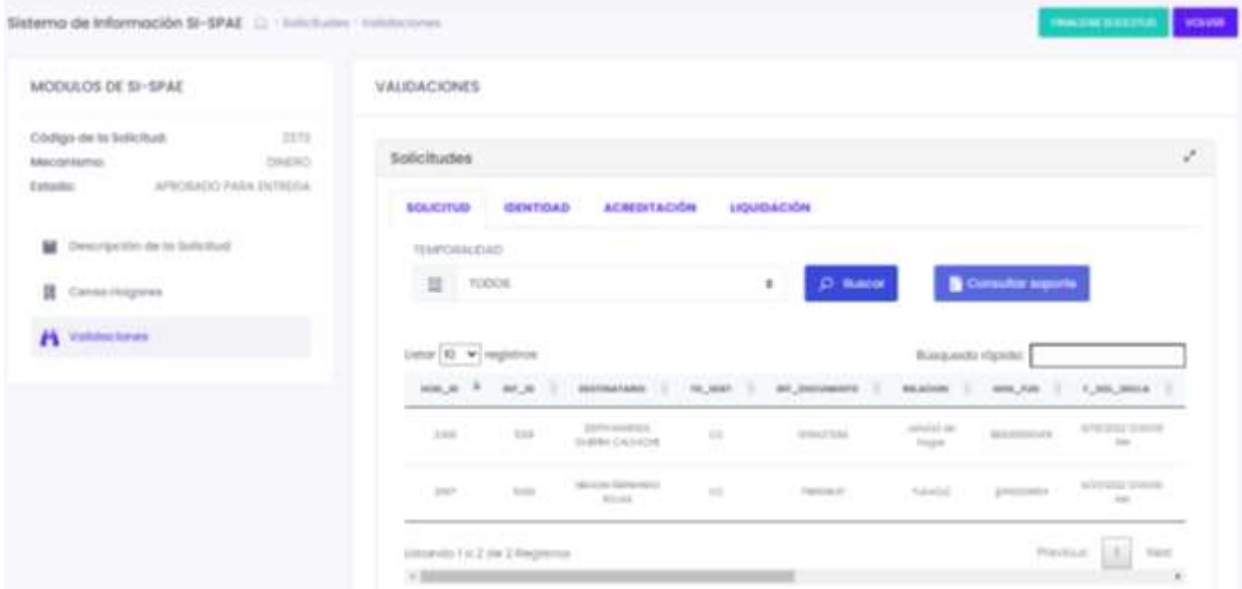

o El Nivel nacional puede consultar el oficio Aval remitido por el Responsable Municipal del municipio, a través del botón consultar soporte.

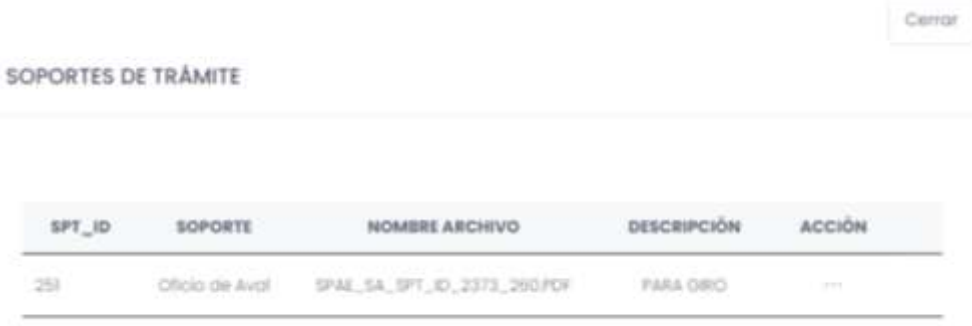

o Adicionalmente el Nivel nacional puede verificar los distintos soportes que pudieron adicionarse a los hogares, ya sea por hogar; justificación de más de 90 días, o por persona; soporte tutor.

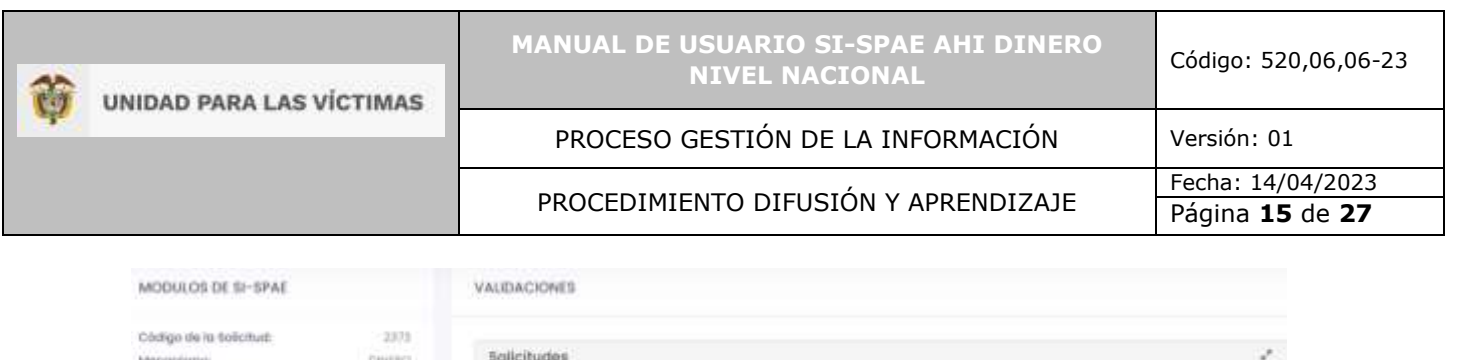

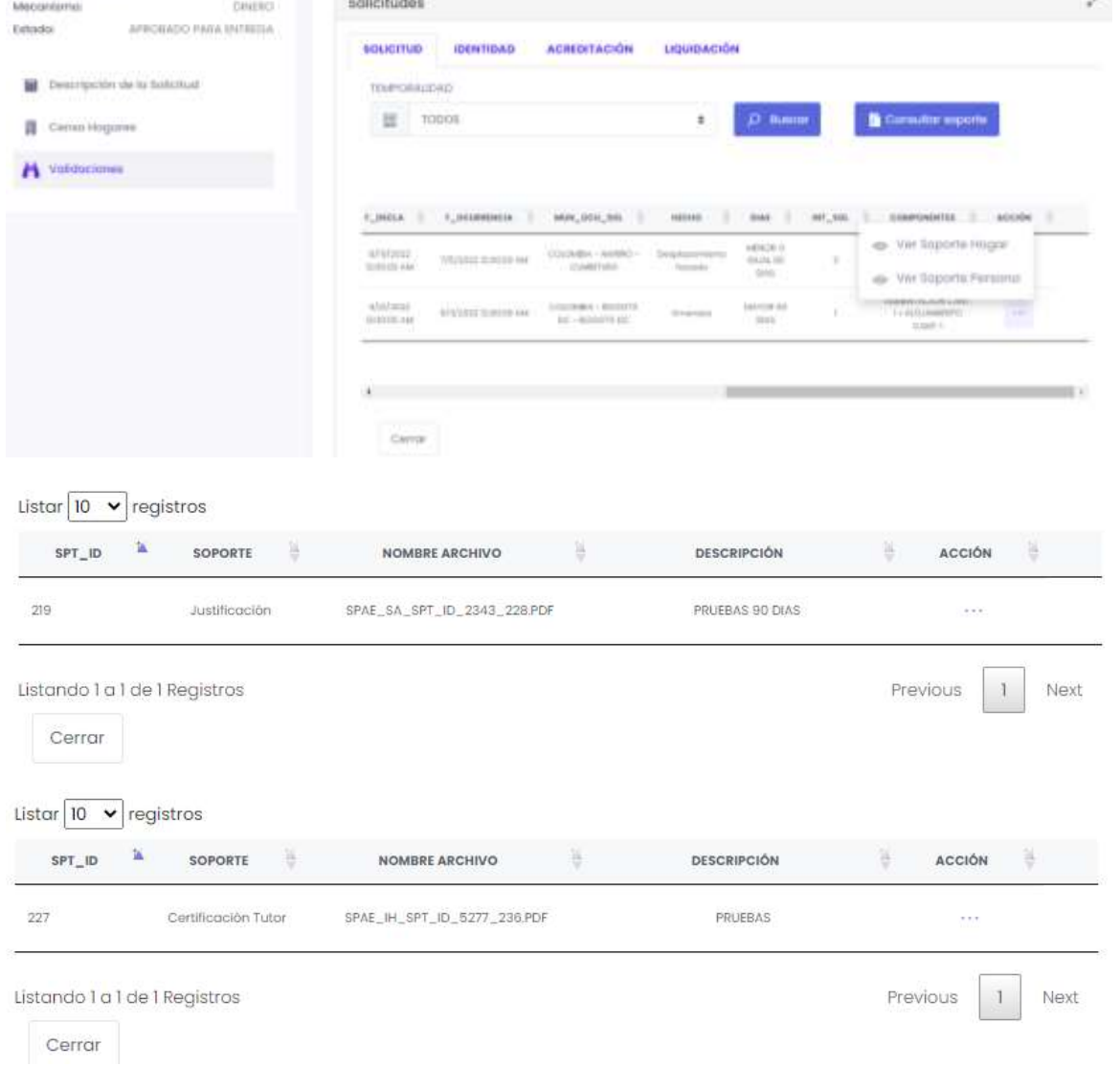

# • Identidad

o Para asegurarnos que los destinatarios puedan recibir el dinero, durante las validaciones se realiza un cruce con registraduría y de esta forma nos aseguramos que la información sea la correcta, para minimizar los reintegros en las colocaciones.

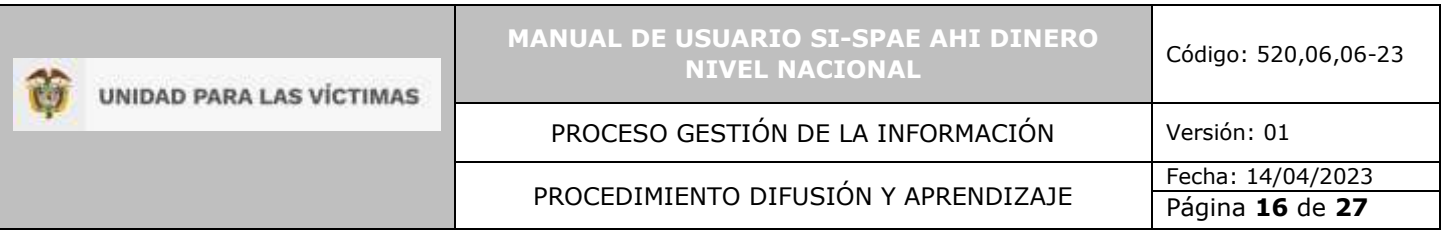

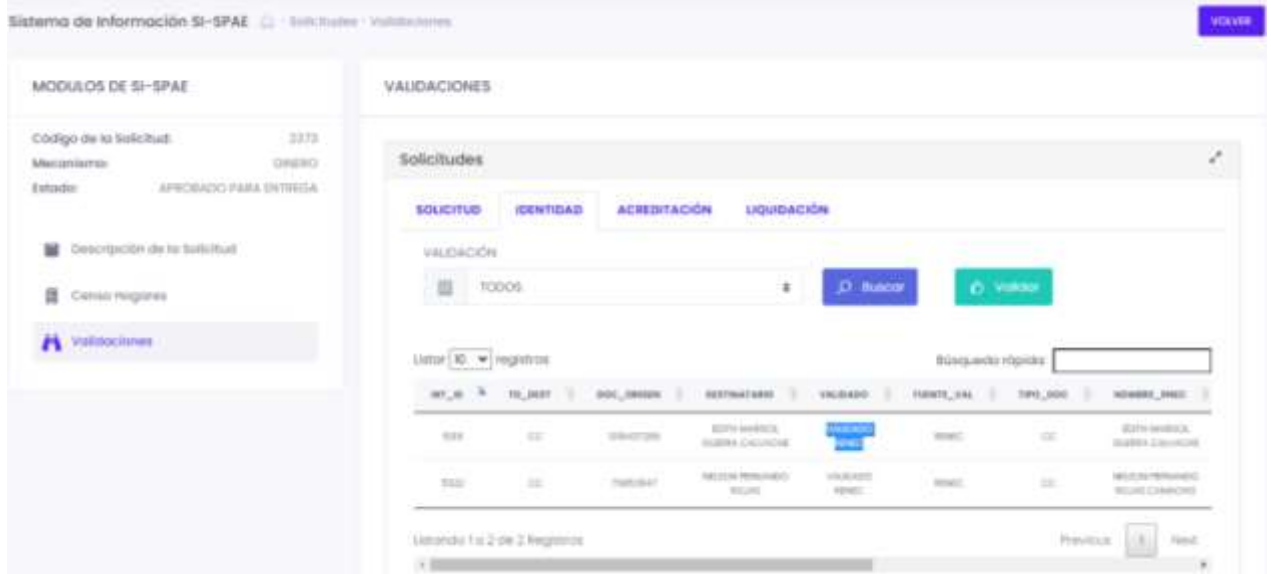

o Aunque los cruces con registraduría son en línea a la BD principal de información denominada RENEC, es posible que por ser un nuevo documento este aún no se encuentre actualizado, se habilita la opción que de forma manual se ejecute la validación manual de identidad, en la grid de Acción, Cambio de Estado.

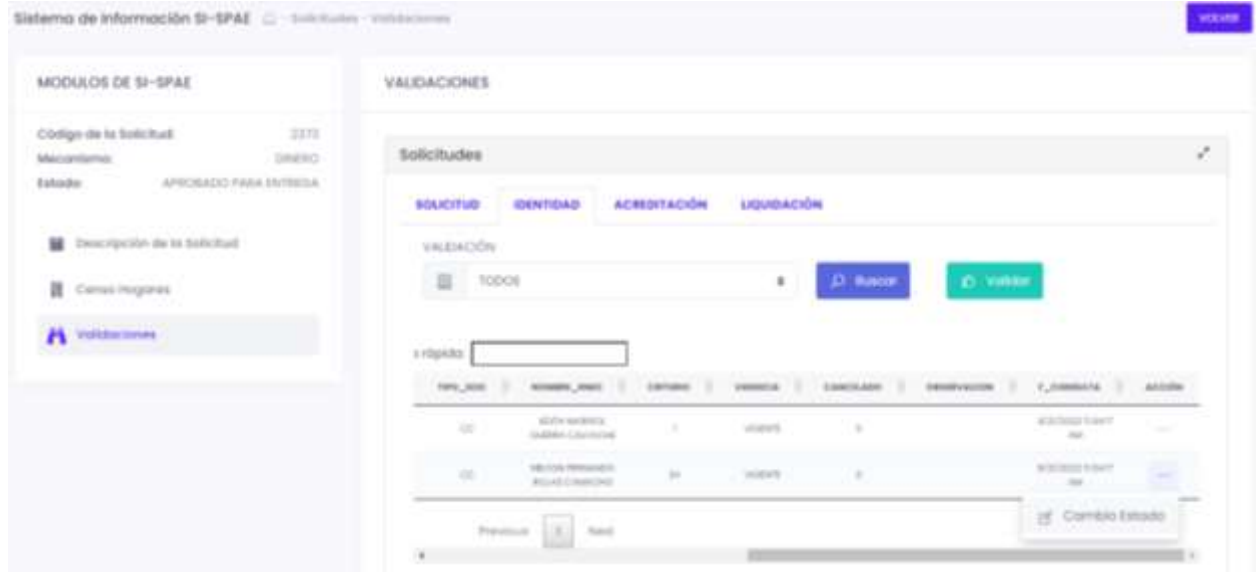

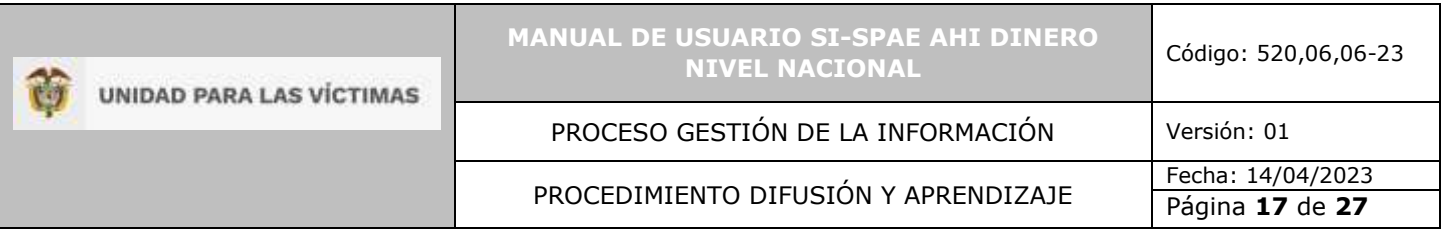

#### **CAMBIO DE ESTADO**

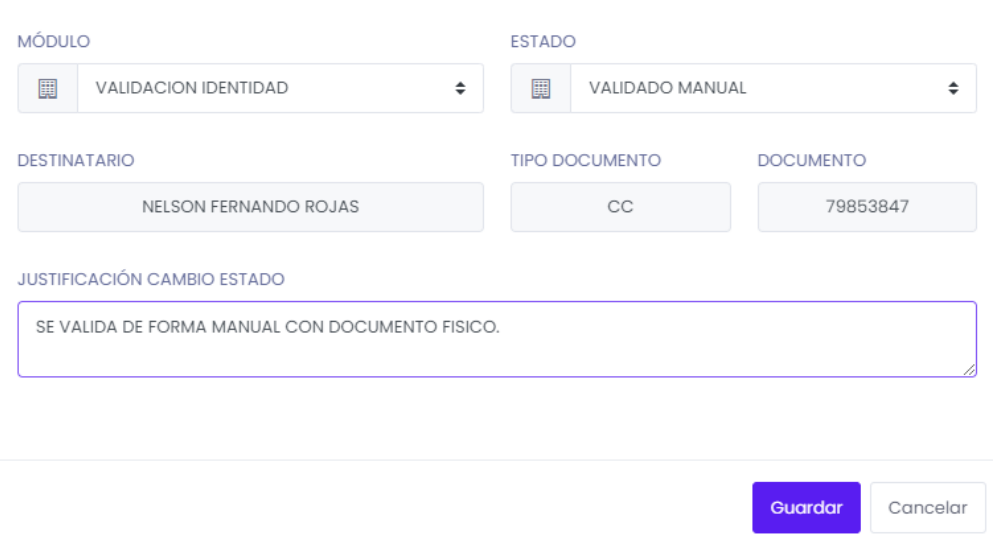

- **Acreditación** 
	- o Uno de los parámetros principales del apoyo subsidiario por el mecanismo dinero es que el hogar haya realizado su declaración y que aún no se encuentre valorado dentro del RUV, es por esto que el sistema genera un cruce con las bases de datos del RUV para corroborar esta información. Se ejecuta con el botón "Acreditar" y después con el botón "Buscar", donde se despliega en la grid la información de acreditación del hogar.

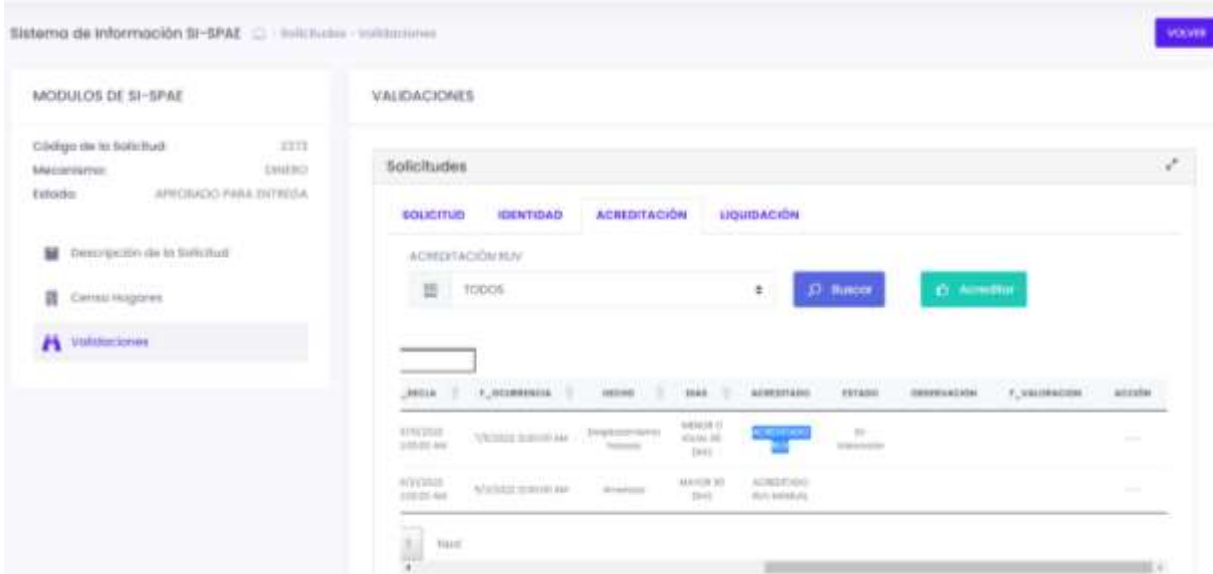

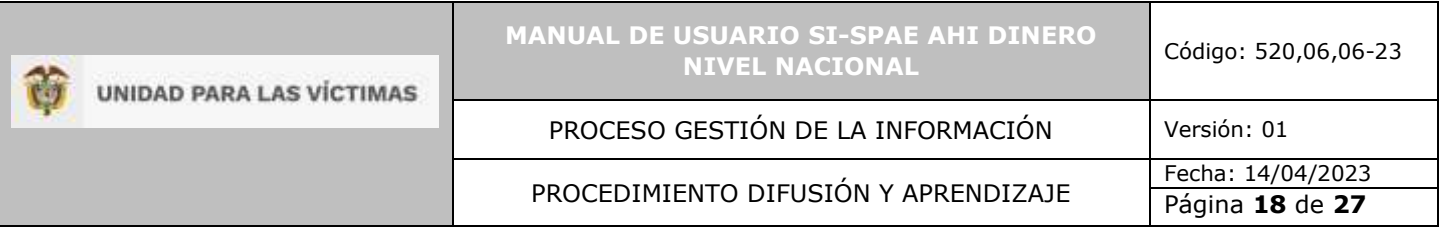

o Dado el caso que aun no haya información de la declaración, el nivel nacional puede hacer una acreditación manual, donde valide el hogar para que sea atendido por esta ruta, se habilita la opción en la grid de Acción, Cambio de Estado.

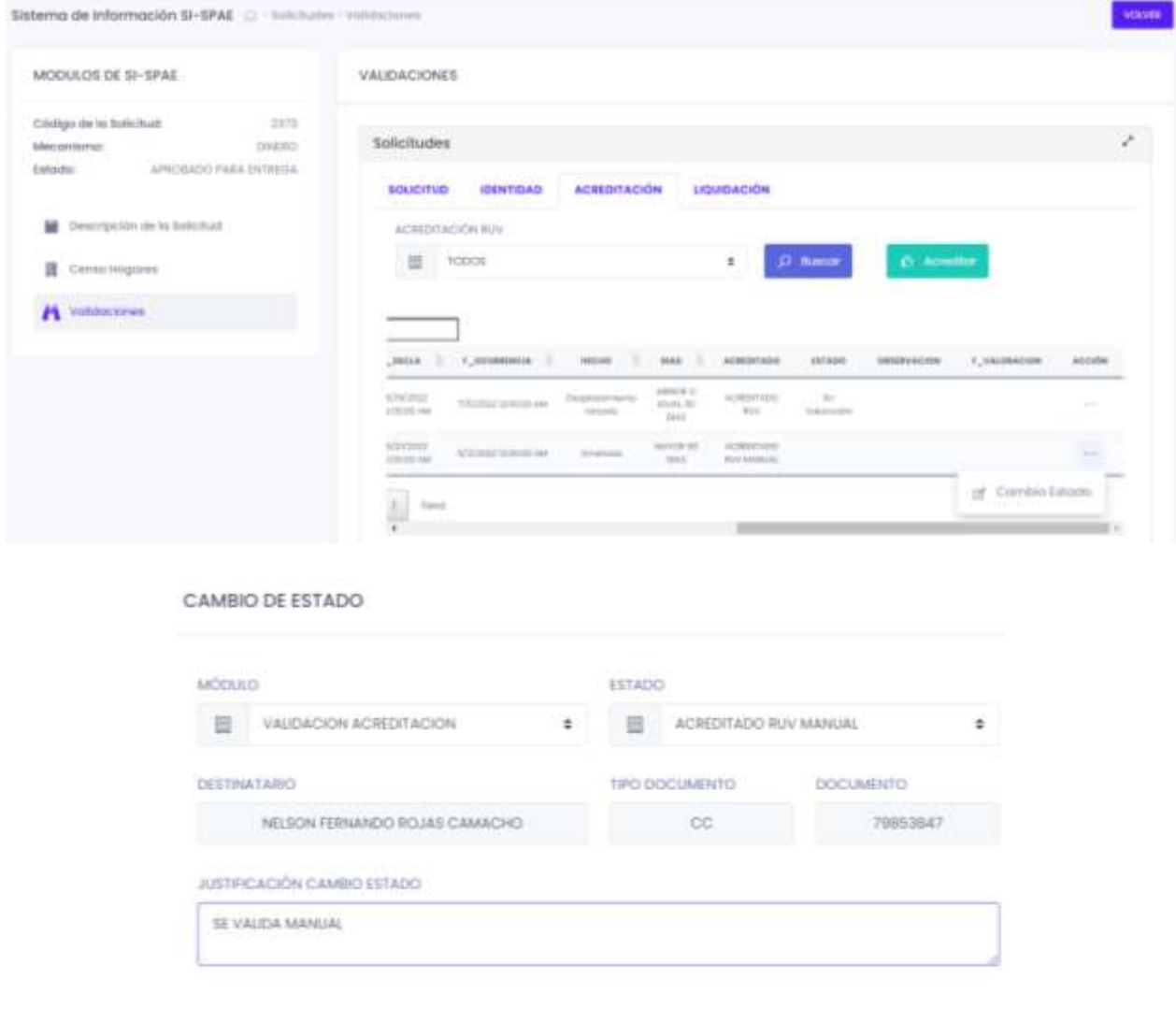

- **Liquidación** 
	- o Una vez se cumplan las tres etapas anteriores, se finaliza el proceso con la liquidación de los montos a entregar del hogar, esto depende, de la cantidad de componentes seleccionados al crear el hogar y la liquidación se hace para toda la solicitud. Se ejecuta

Concelor

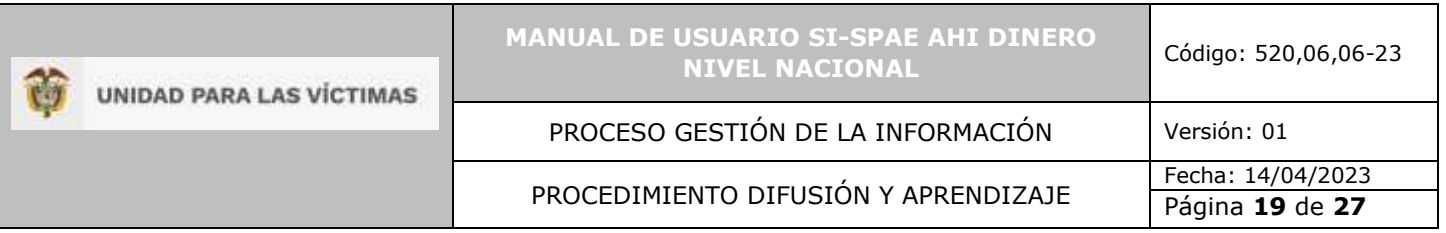

con el botón "Liquidar" y después con el botón "Buscar", donde se despliega en la grid la información de acreditación del hogar.

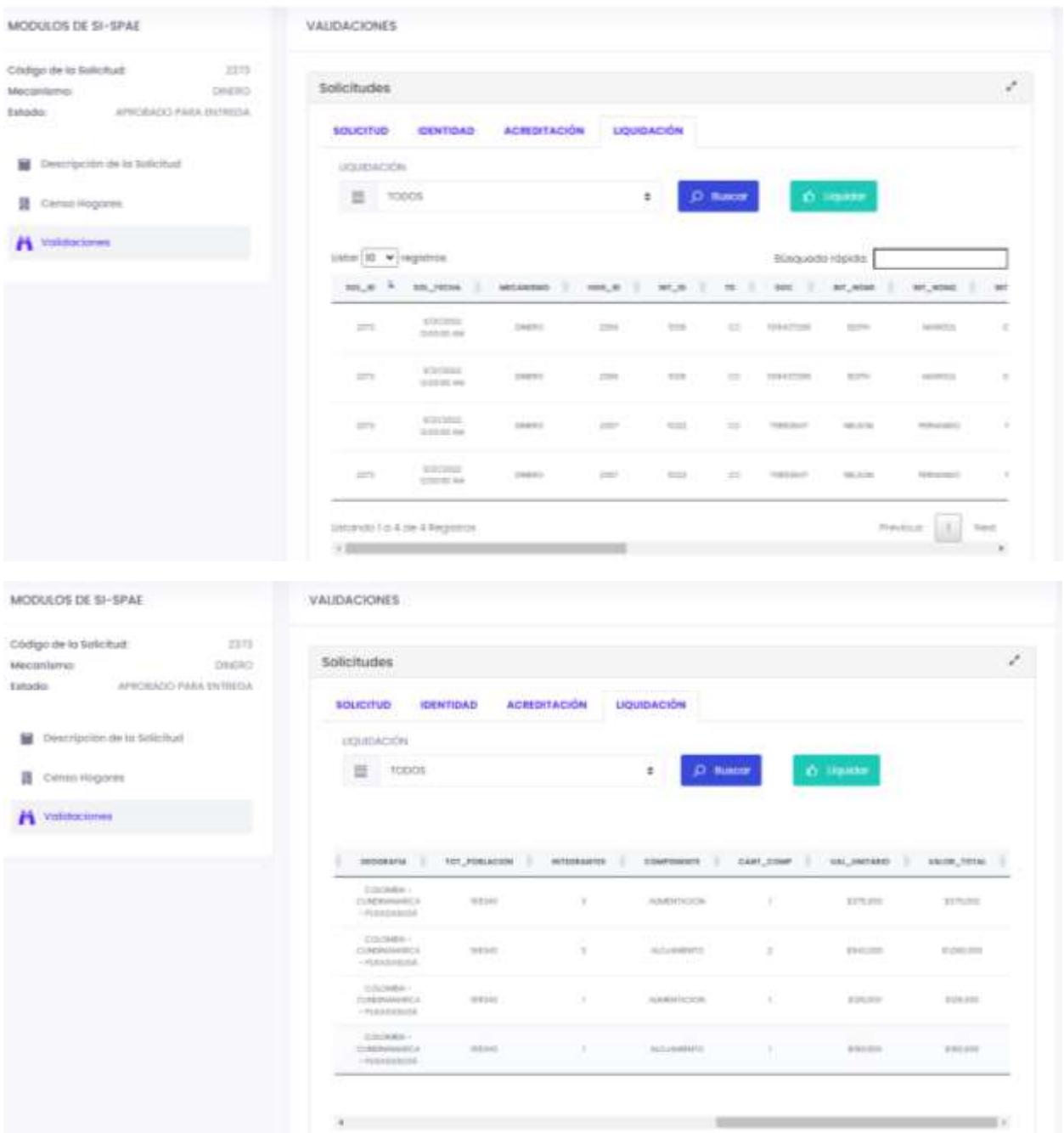

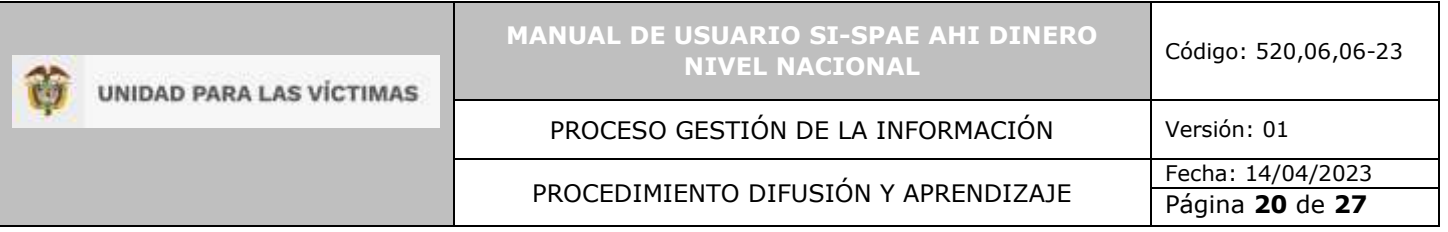

### <span id="page-19-0"></span>5.5.1 DEVOLVER LA SOLICITUD

• Durante el proceso de revisión de la solicitud por parte del Nivel Nacional, este, puede tomar la decisión que la solicitud debe ser corregida, esto se denominaría una "Devolución", la cual se ejecuta a través del botón Finalizar solicitud, y se debe determinar quién debe realizar la corrección a través de la opción Estado, "Devolución Enlace Municipal" o "Devolución Responsable Municipal".

#### **CAMBIO DE ESTADO**

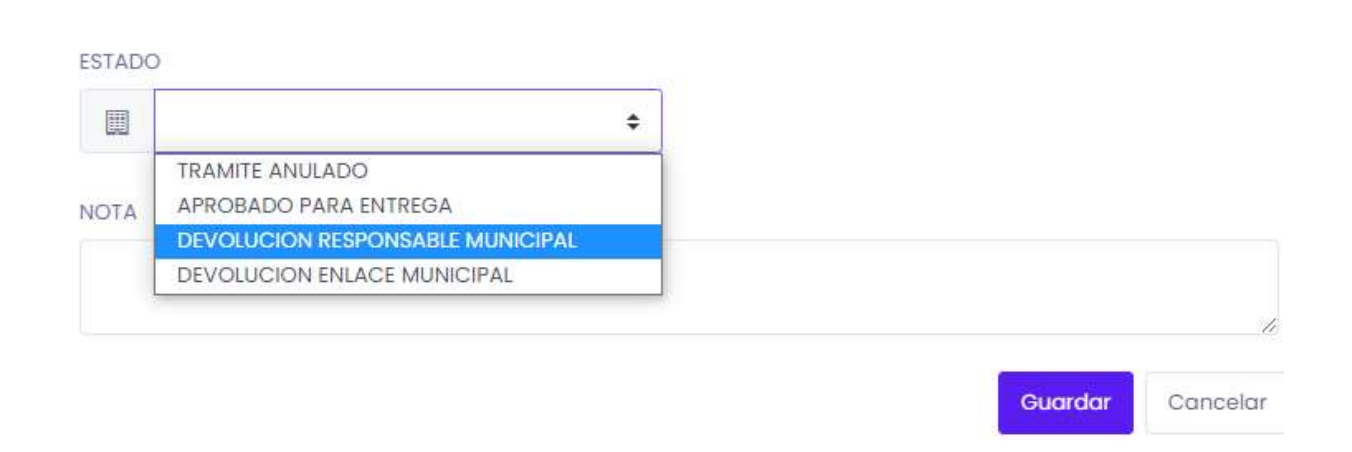

#### <span id="page-19-1"></span>5.5.2 FINALIZAR LA SOLICITUD

• Si la revisión de la solicitud es satisfactoria y una vez ejecutados todos los procesos de validación, Solicitud, Identidad, Acreditación y Liquidación, el nivel nacional puede finalizar la solicitud ejecutando el botón "Cambio de Estado".

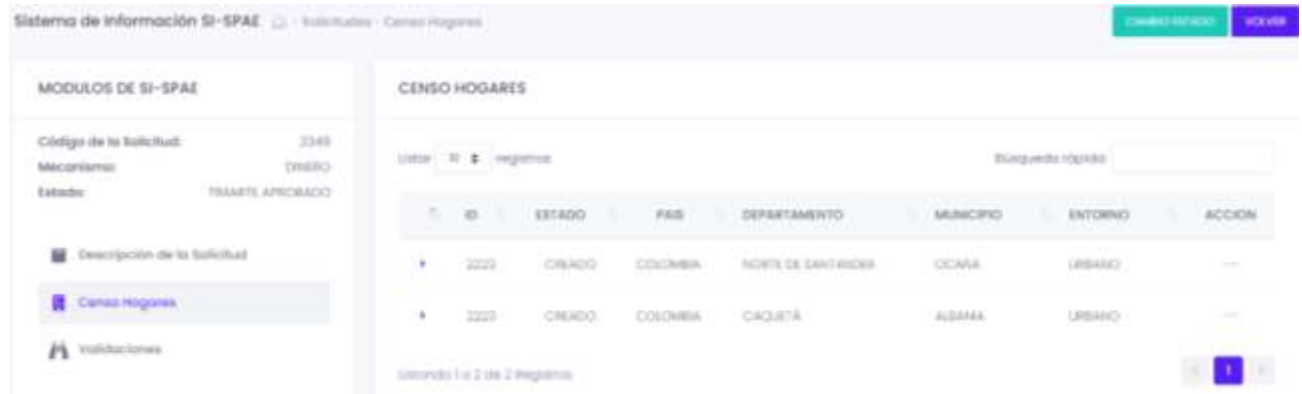

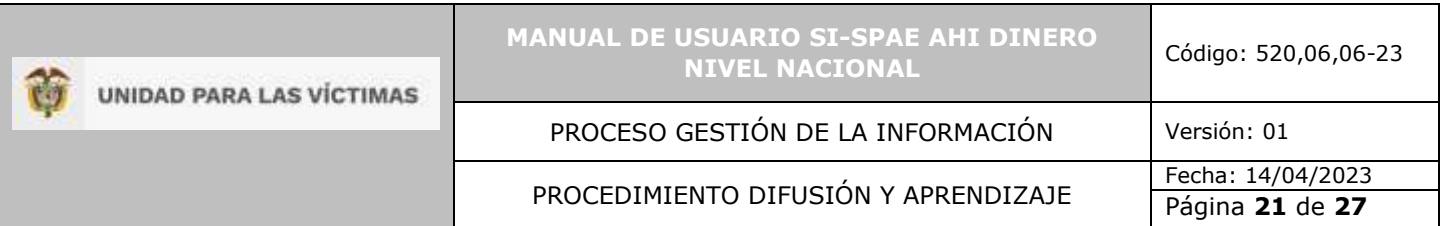

#### CAMBIO DE ESTADO

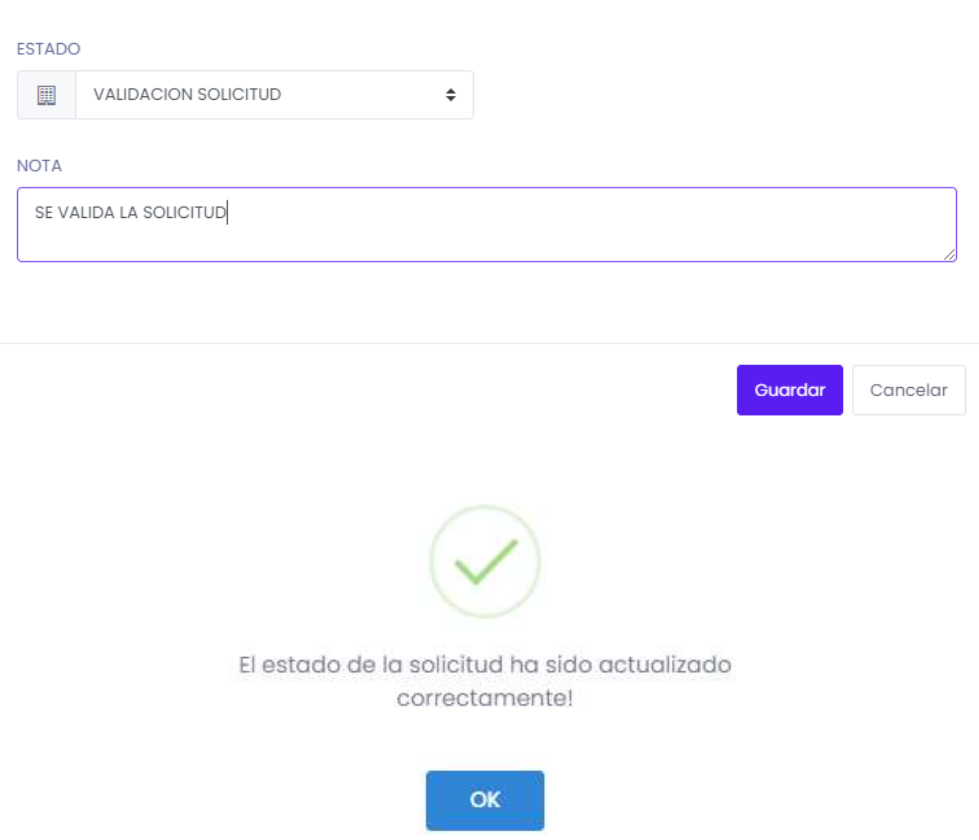

# <span id="page-20-0"></span>5.6 CREACIÓN DE ÓRDENES DE PAGO

# <span id="page-20-1"></span>5.6.1 ÓRDENES DE PAGO

• Para acceder a las órdenes de pago, se da clic en el botón de la esquina superior derecha, denominado "Acciones Rápidas", donde se despliega la opción de dirigirse a otras ventanas.

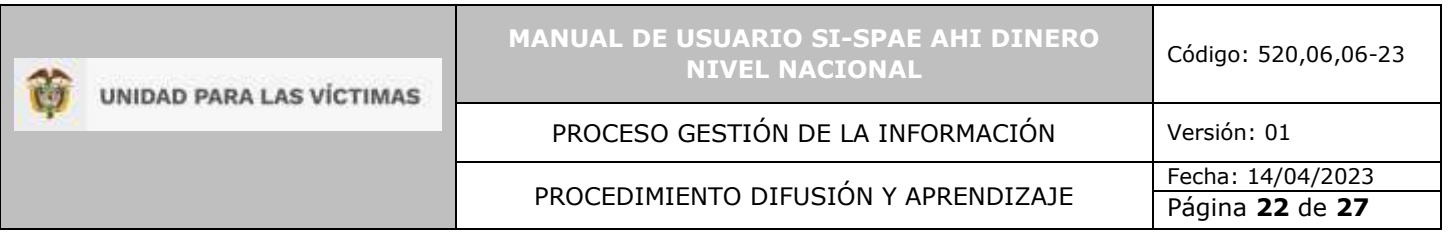

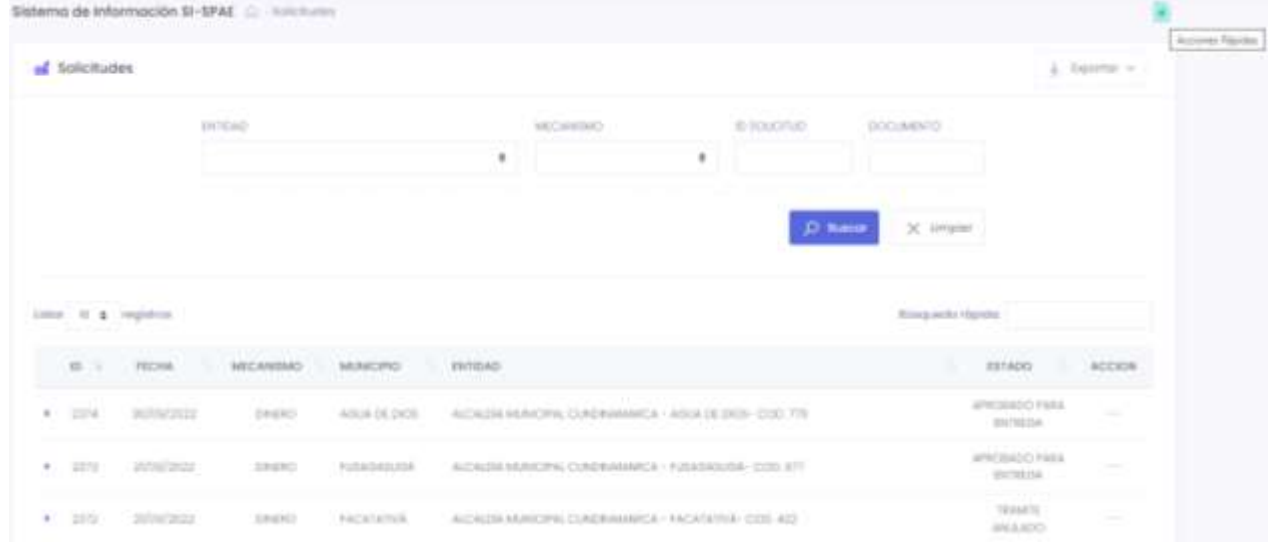

• Se da clic en la opción "Ordenes". Lo cual lo dirige a la grid de órdenes de pago.

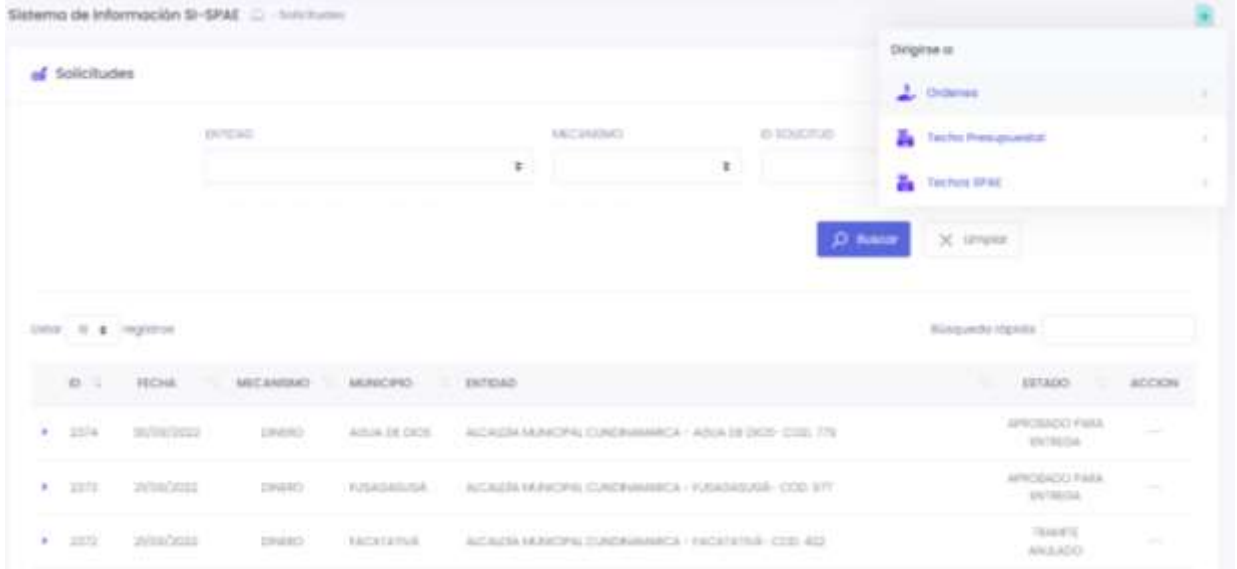

• En la grid de órdenes de pago, el Nivel Nacional puede consultar ordenes anteriores, editar ordenes ya creadas o crear nuevas órdenes, a través, del botón "Nueva Orden".

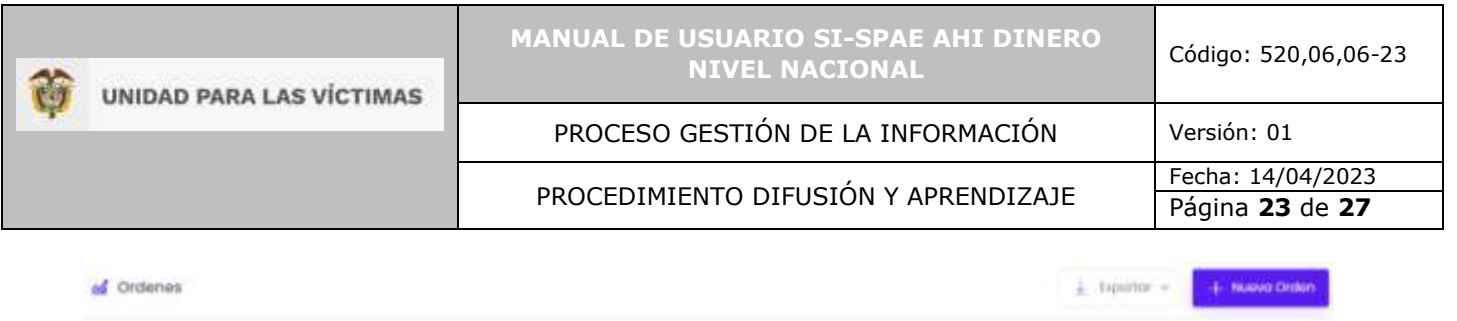

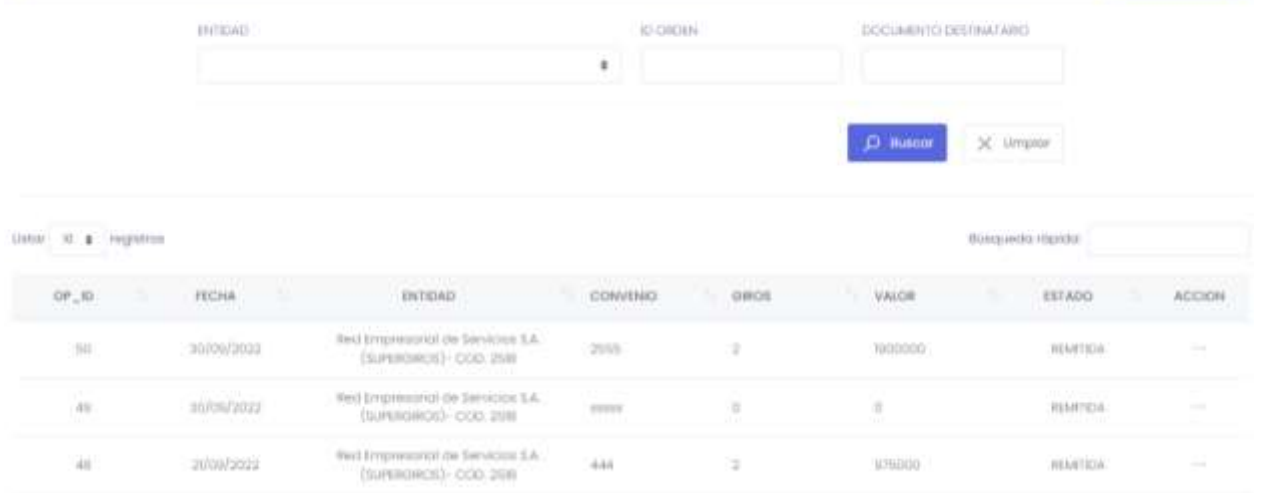

• Cuando se crea una nueva orden, el sistema solicita información para la creación de dicha orden, que se muestran en la siguiente imagen. Una vez se diligencia la información se ejecuta el botón de guardar y que da creada la nueva orden.

NUEVA GROEN DE PAGO

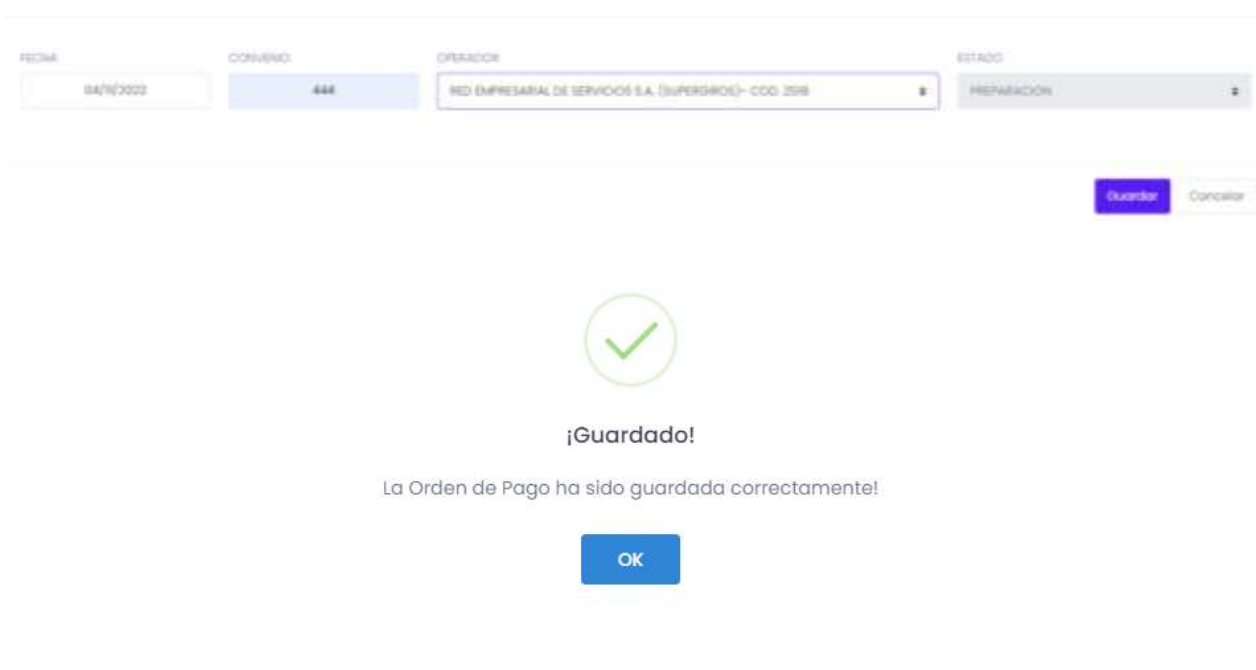

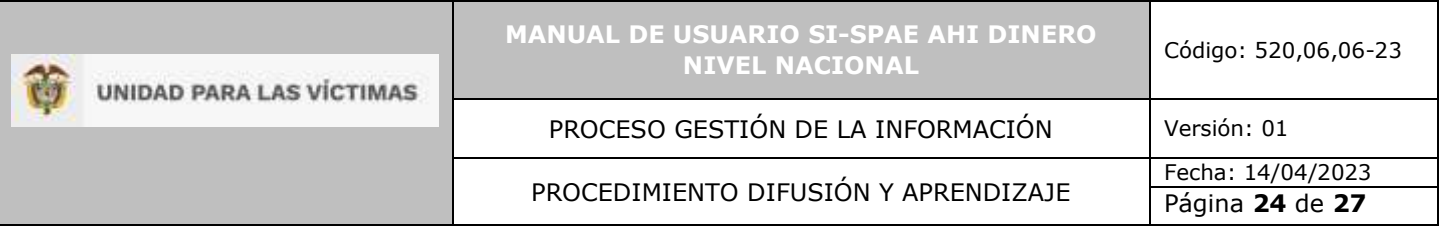

#### <span id="page-23-0"></span>5.6.2 VINCULAR GIROS

Una vez creada la orden, se le deben vincular los giros respectivos. Se debe ingresar a la opción de Acción Editar en la grid principal de órdenes, y en la ventana de generación de la Orden, ejecutar el botón "Vincular Giros".

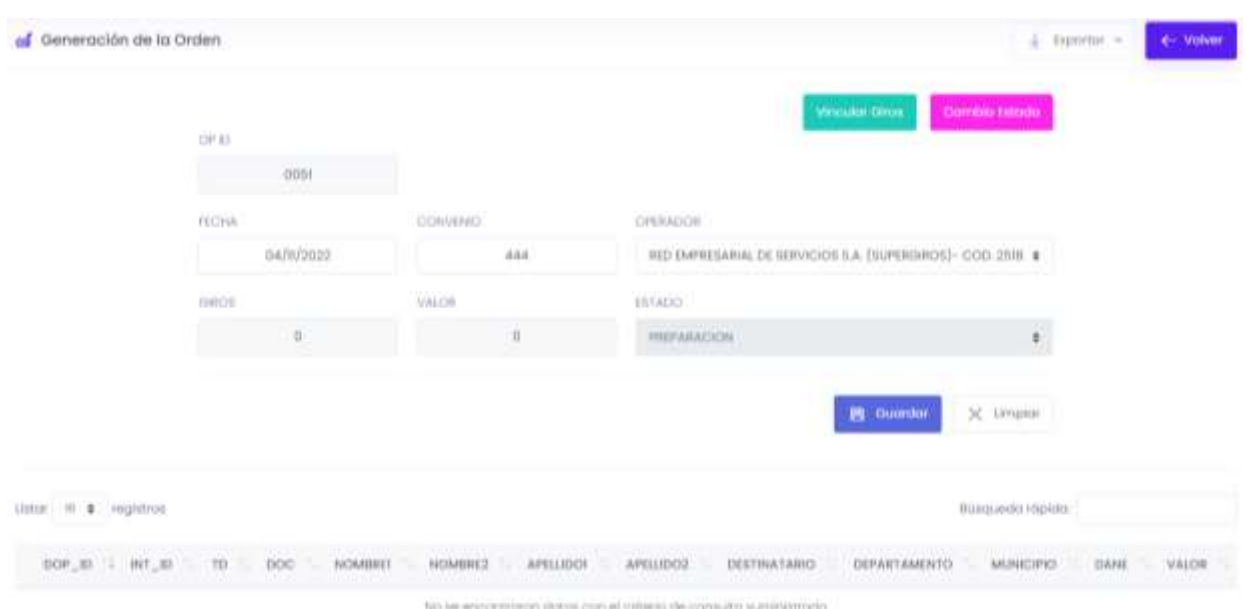

• Como primera medida, el Nivel nacional debe buscar los giros a vincular, se presentan dos opciones: Buscar por Mecanismo o por entidad, esto depende de lo que el usuario requiera.

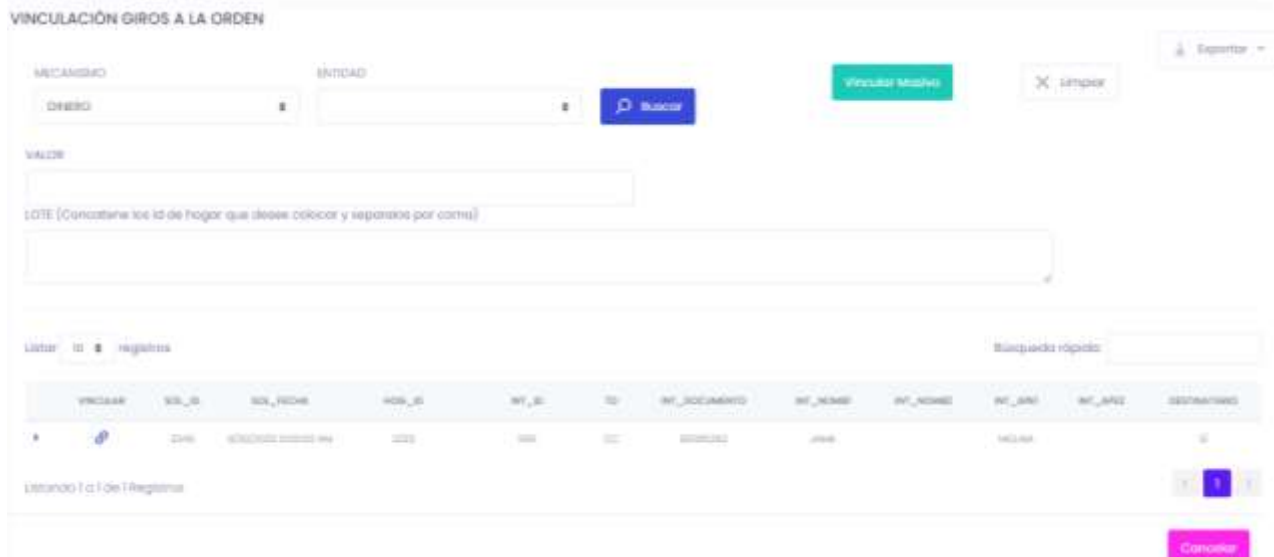

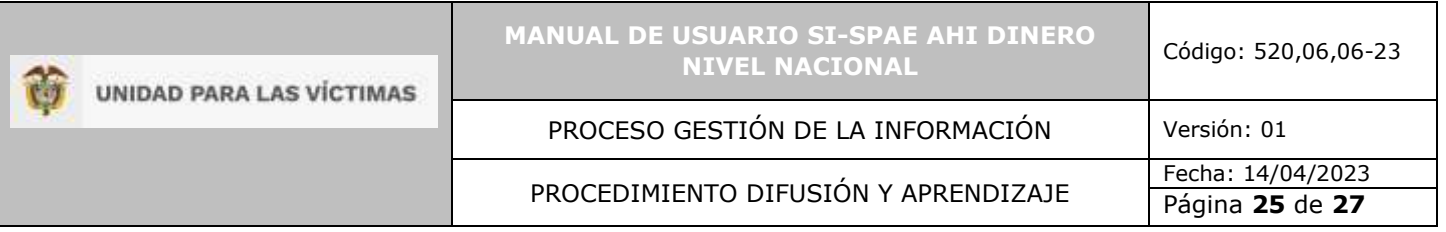

Una vez los giros se despliegan en la grid de información, el nivel nacional tiene tres opciones para vincularlos a la orden:

- o Uno a Uno: Esta opción como su nombre lo indica, permite que el usuario pueda seleccionar giros uno a la vez y así tener el control de los giros a vincular.
- o Valor: Esta opción se habilita por si el usuario cuenta con un valor determinado de recursos a entregar, el sistema va a tomar los giros que su sumatoria den el valor establecido o un valor menor al determinado.
- o Lote: Esta opción permite que bajo el consolidado de los ID Hogar, se puedan concatenar y así relacionar específicamente los giros a vincular. Para ejecutar esta opción se habilita la posibilidad de descargar en un Excel la información de la grid de giros y así el usuario pueda escoger los ID Hogar que necesite para la orden.
- Al dar clic en el botón aceptar, los giros se vinculan a la orden

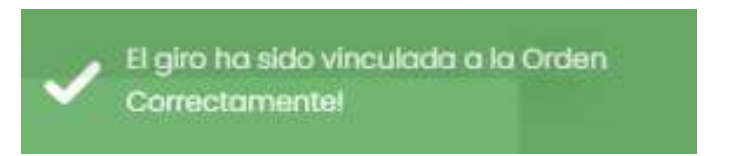

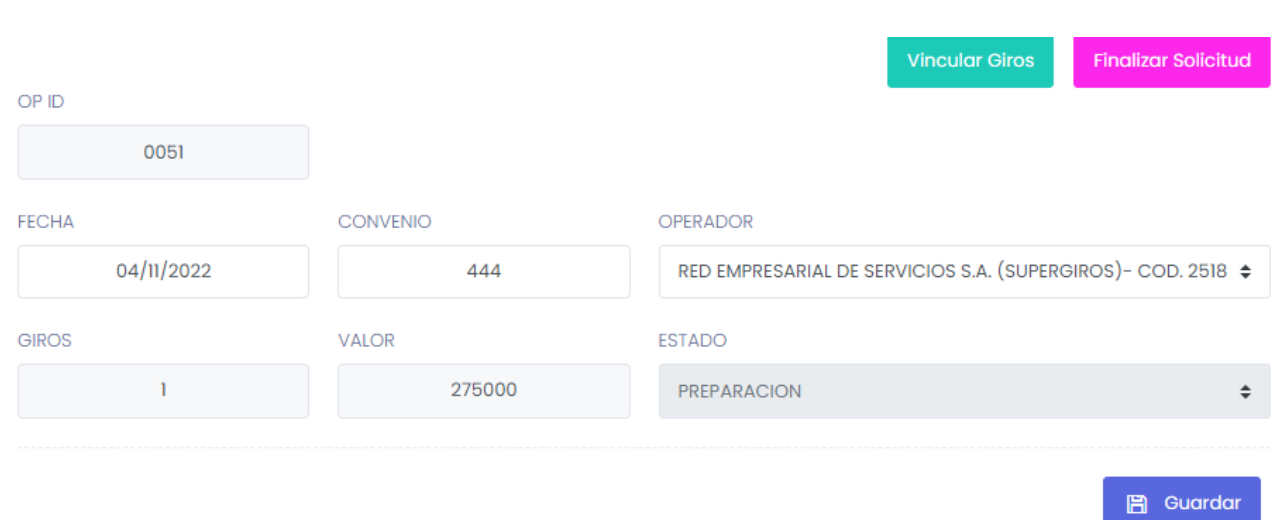

# <span id="page-24-0"></span>5.6.3 FINALIZAR ORDEN

• Cuando el Nivel Nacional ha determinado que no va a vincular más giros, se debe finalizar la orden, dándole clic al botón "Finalizar Solicitud".

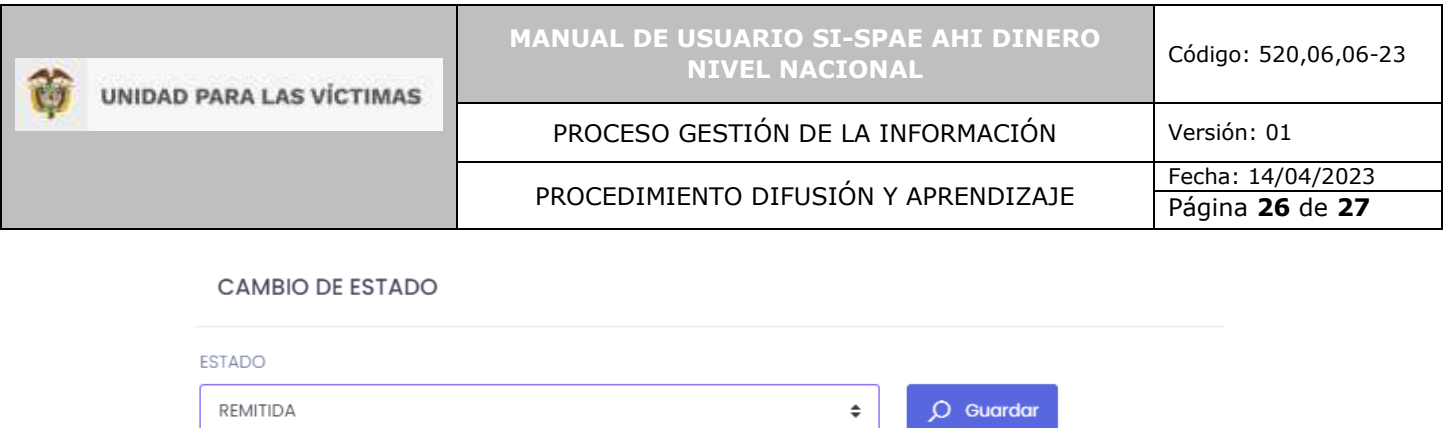

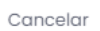

• Por ultimo y parta remitir la información al área que se encarga de las colocaciones bancarias, se habilita la opción de descargar un Excel con los datos principales de los giros a colocar. Para acceder a esta información se debe dar clic en el botón "Exportar", "Excel" y la información se descarga para poder ser remitida al área encargada.

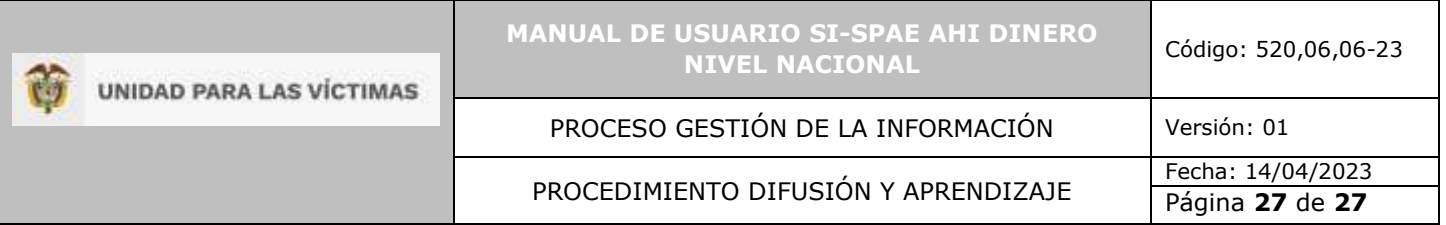

# <span id="page-26-0"></span>**6 DOCUMENTOS DE REFERENCIA**

• Procedimiento Ayuda Humanitaria Inmediata (AHI) Dinero V5 (URL [https://www.unidadvictimas.gov.co/es/NODE/20435\)](https://www.unidadvictimas.gov.co/es/NODE/20435)

# <span id="page-26-1"></span>**7 ANEXOS**

No Aplica

# <span id="page-26-2"></span>**8 CONTROL DE CAMBIOS**

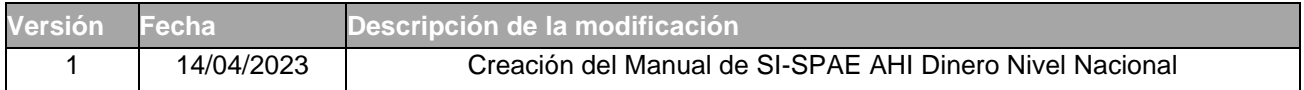